# User's Guide TLV320AIC310xEVM 控制软件快速入门指南

# TEXAS INSTRUMENTS

#### 摘要

本快速入门指南描述了 TLV320AIC310x 评估模块 (EVM) 控制软件的安装、操作和使用。此 EVM 控制软件提供 了用户友好型图形用户界面 (GUI) 来配置 TLV320AIC310xEVM, 可用于评估 TLV320AIC310x 系列音频编解码 器。

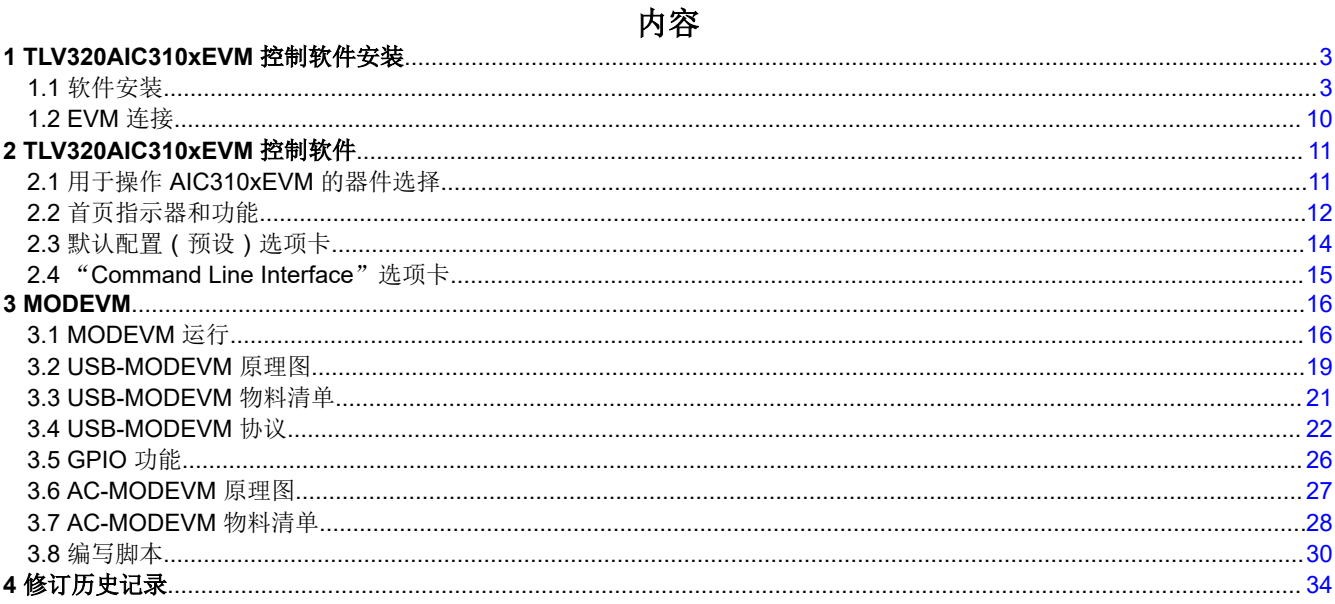

# 插图清单

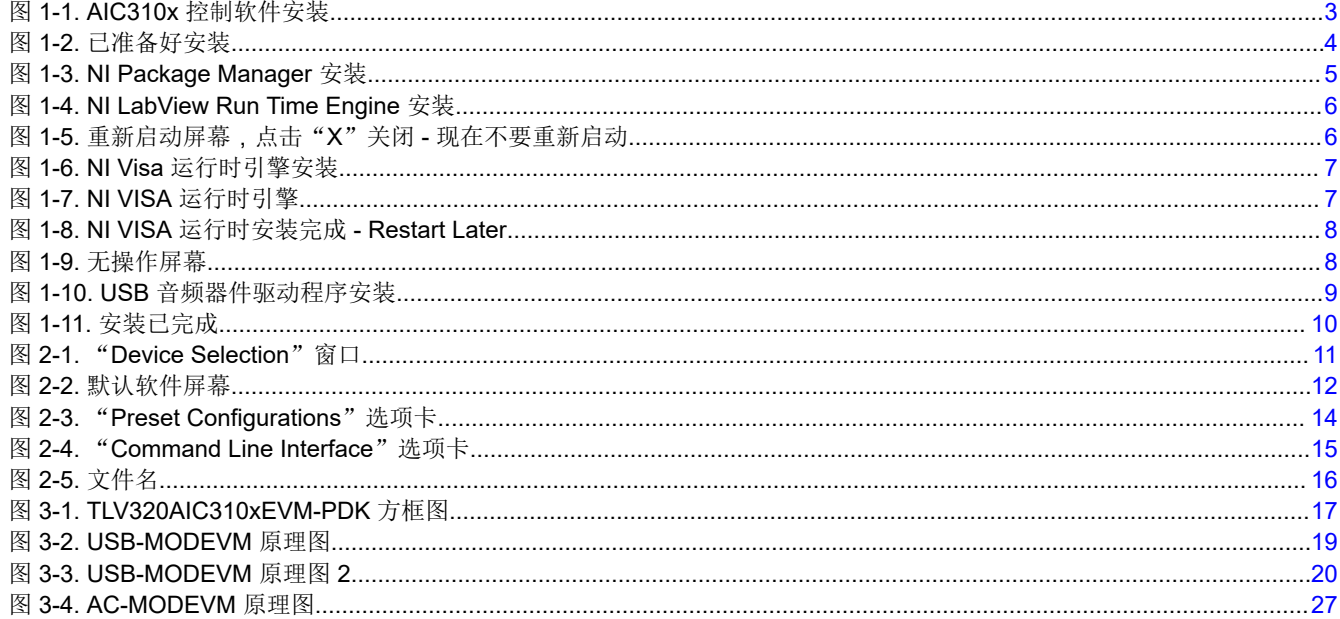

# 表格清单

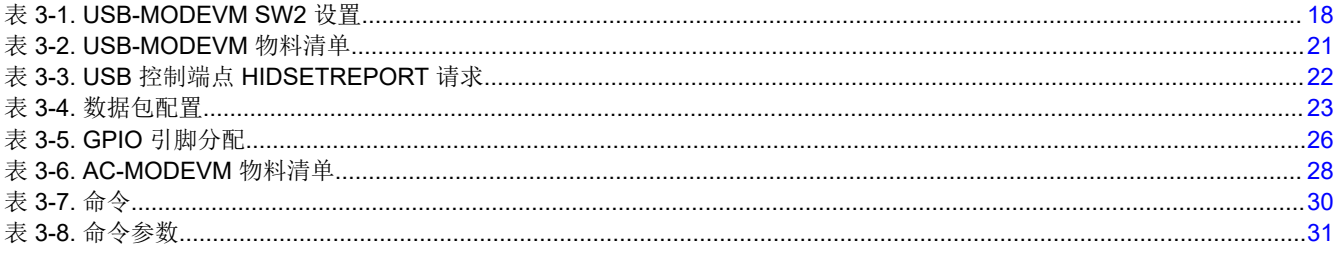

商标<br>LabVIEW® is a registered trademark of National Instruments.<br>SPI® is a registered trademark of Motorola, Inc. 所有商标均为其各自所有者的财产。

<span id="page-2-0"></span>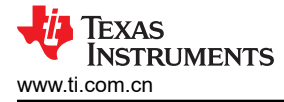

### **1 TLV320AIC310xEVM** 控制软件安装

节 1 介绍了 TLV320AIC310xEVM 控制软件和所需驱动程序的安装过程。

#### **1.1** 软件安装

- 1. 从器件产品页面下载该软件的最新版本。例如,如果是评估 TLV320AIC3106,请参阅 [AIC3106](http://focus.ti.com/docs/prod/folders/print/tlv320aic3106.html) 产品页面。
- 2. 右键点击 zip 文件并选择 *Extract All* 来解压缩安装文件。将 zip 文件内容提取到已知位置。
- 3. 当 zip 文件提取完毕后, 双击 .exe 文件来运行该可执行文件。请以管理员身份运行该可执行文件。
- 4. 运行该可执行文件后,TLV320AIC310xEVM 控制软件安装便会开始。按照弹出窗口中的指示操作,接受许可 协议并选择安装目录。图 1-1 展示了该过程。

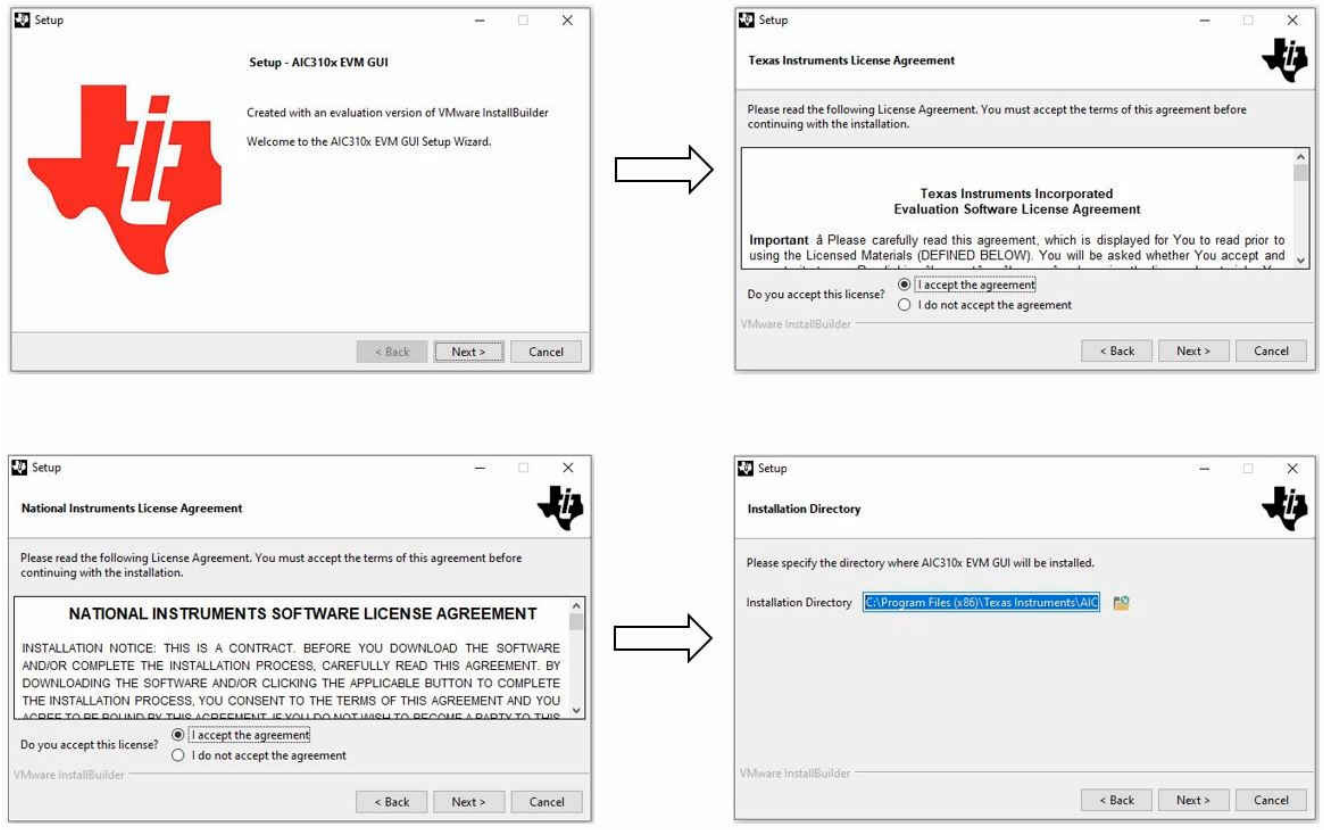

#### 图 **1-1. AIC310x** 控制软件安装

LabVIEW® 运行时引擎、USB-MODEVM 驱动程序和 AC-MODEVM 驱动程序也将会安装。

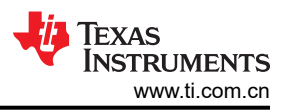

<span id="page-3-0"></span>5. 安装程序现已准备好开始安装。这时应该会出现类似图 1-2 的窗口。点击"Next"继续。

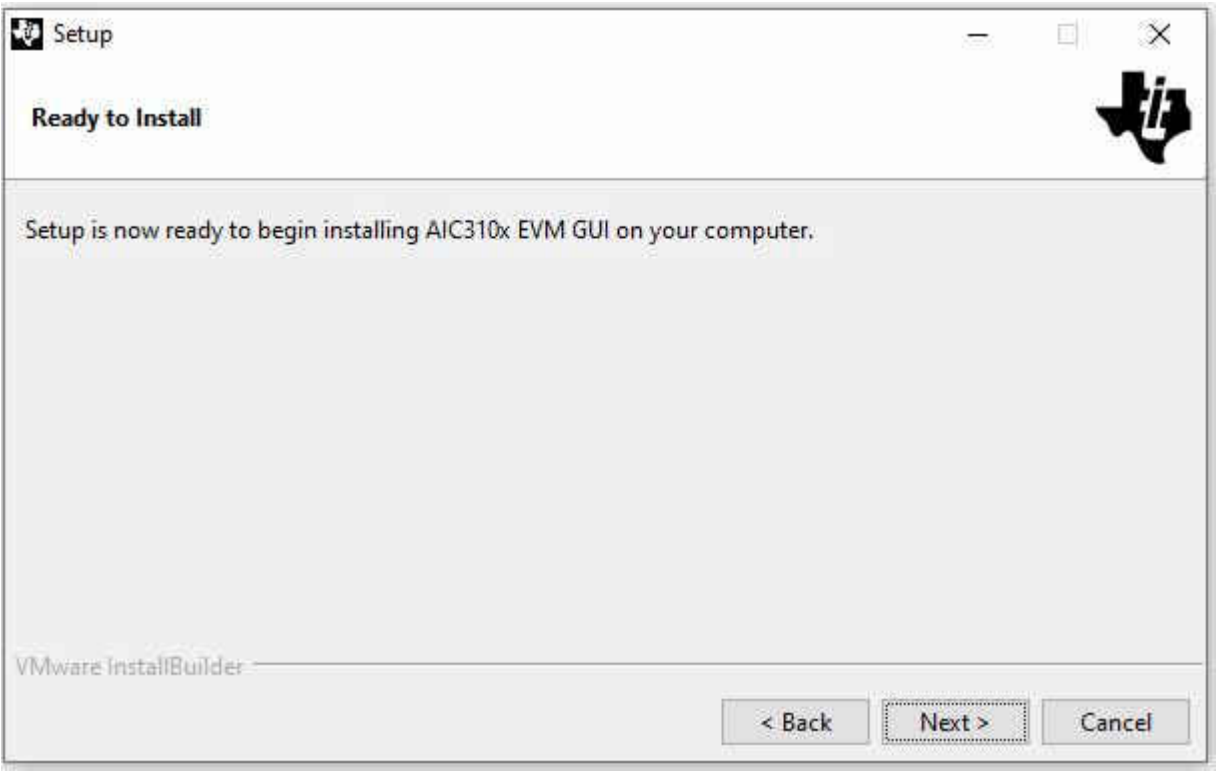

图 **1-2.** 已准备好安装

<span id="page-4-0"></span>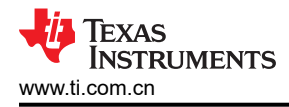

6. 如果这是首次安装 NI LabView 软件包, GUI 将会安装 NI Package Manager 以及相应的运行时引擎;或者, 如果找到了相关的 NI 软件包,则会显示"no operation to be performed"消息。接受许可协议,然后点击 "Next"继续完成安装。

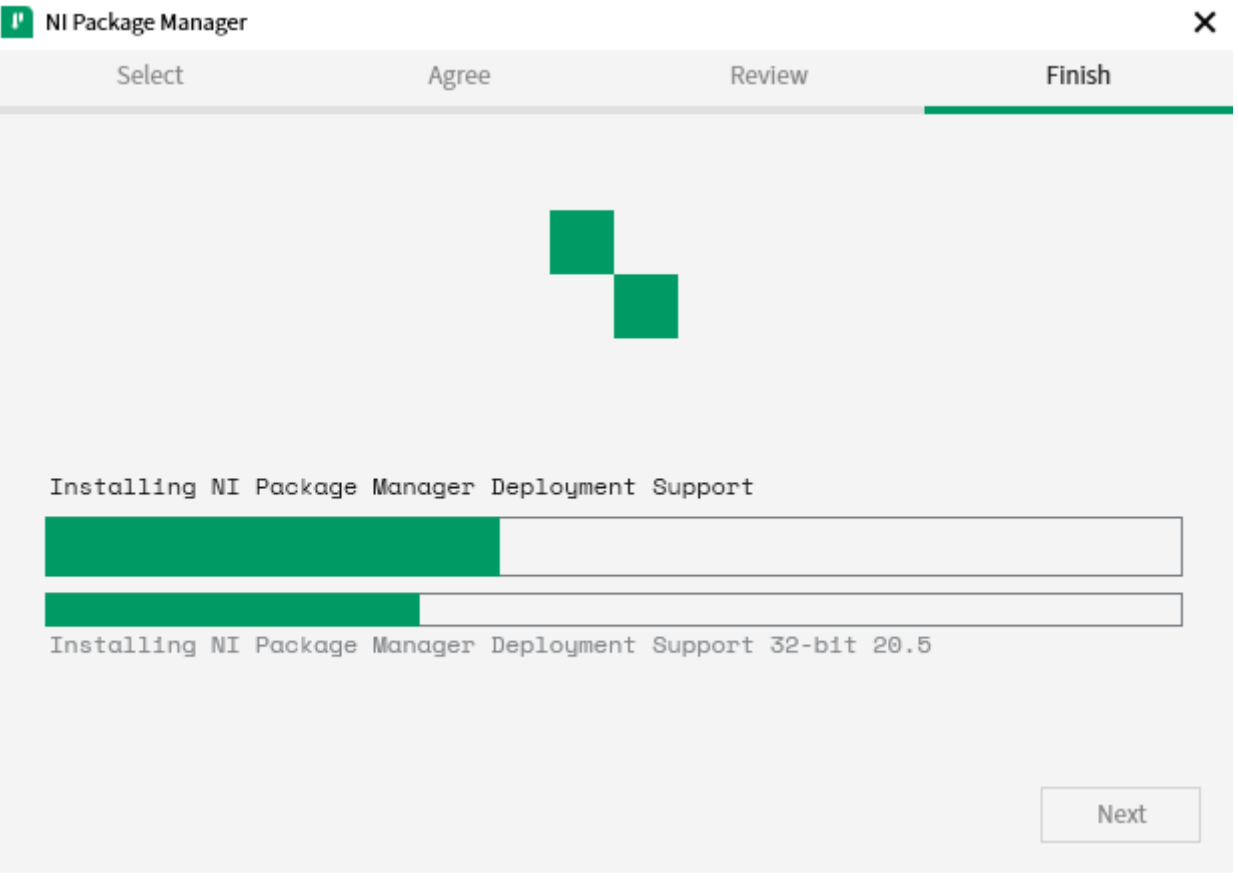

图 **1-3. NI Package Manager** 安装

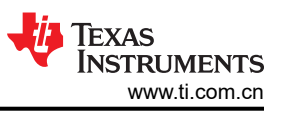

<span id="page-5-0"></span>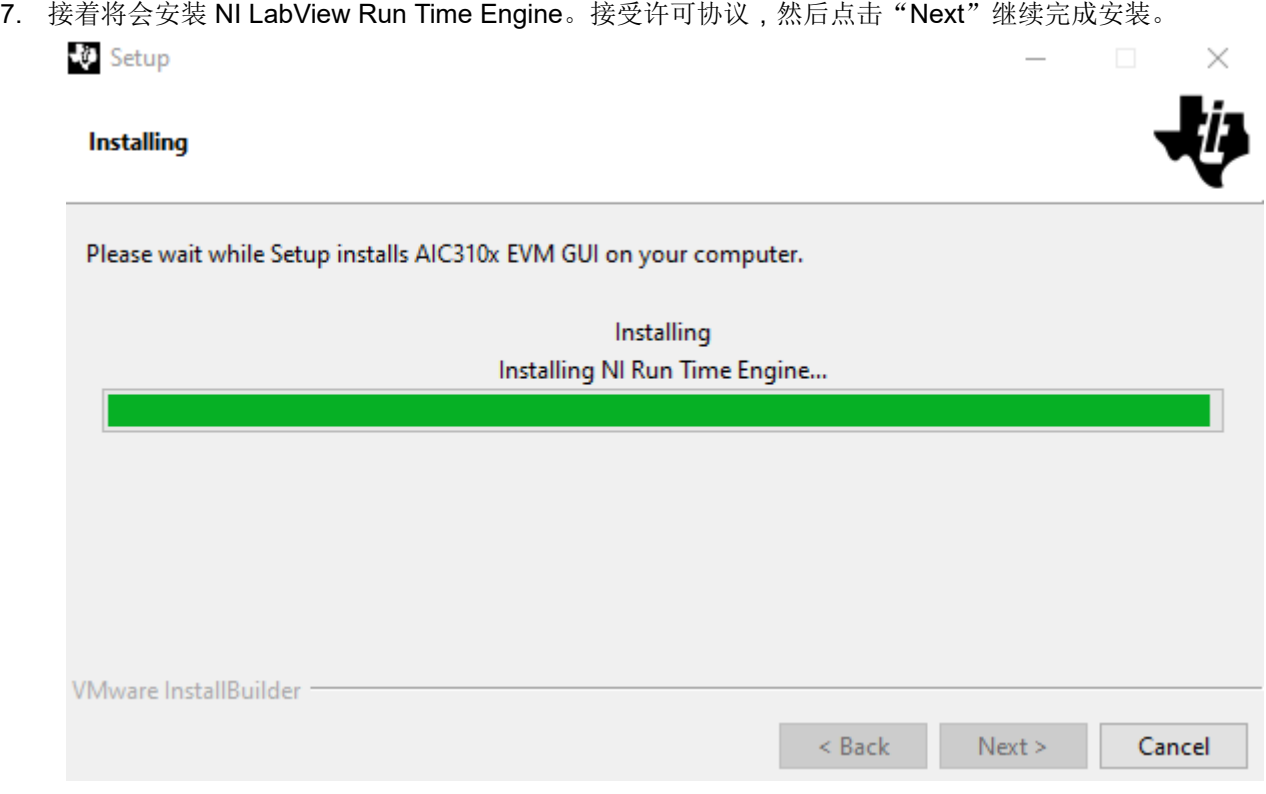

#### 图 **1-4. NI LabView Run Time Engine** 安装

8. 安装完成时,点击"X"关闭屏幕,而**不要**重新启动系统,直到所有驱动程序安装完成为止。

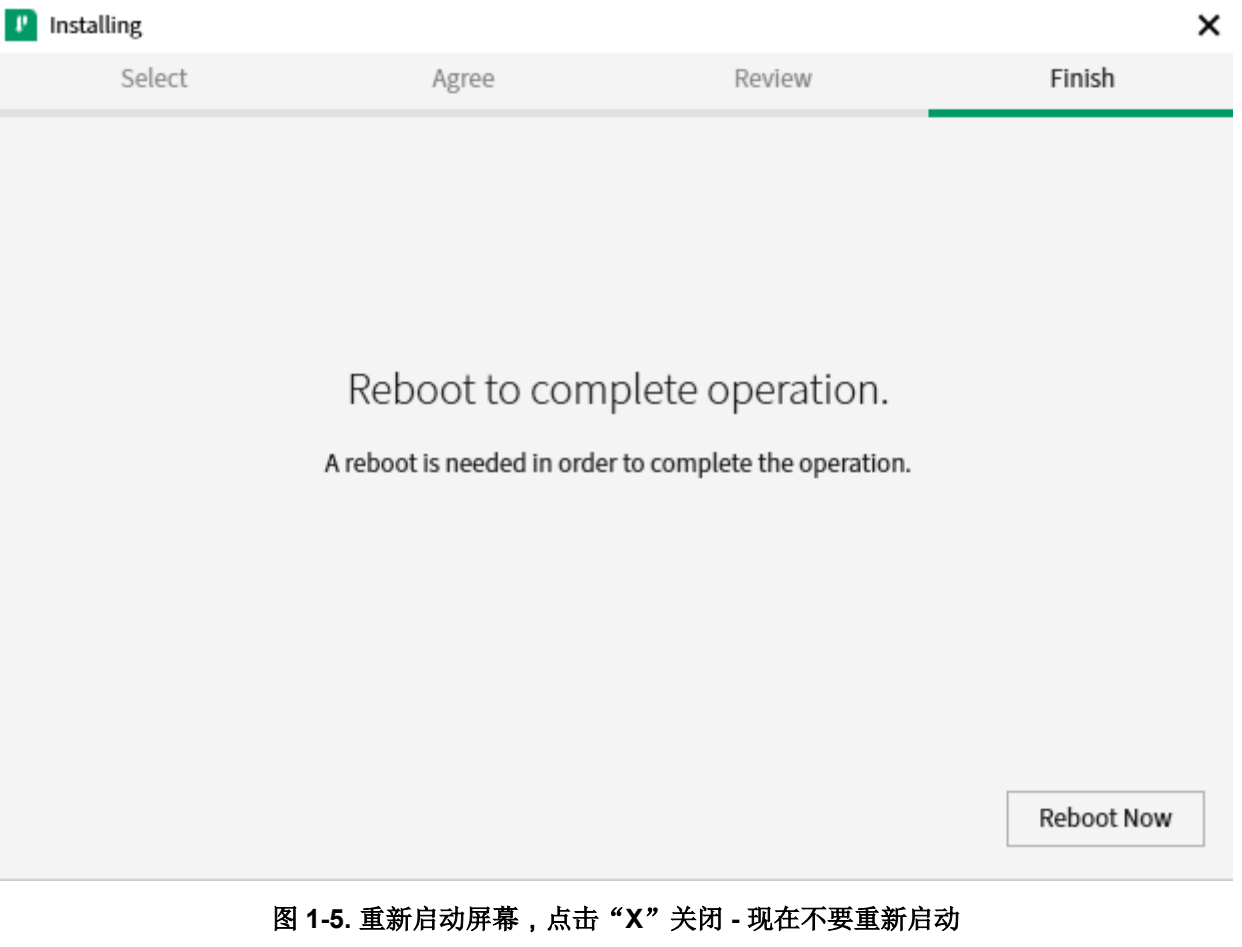

<span id="page-6-0"></span>9. 接着将会安装 NI VISA 运行时引擎。点击"Next"继续,按照安装提示操作,并保留默认功能和设置。

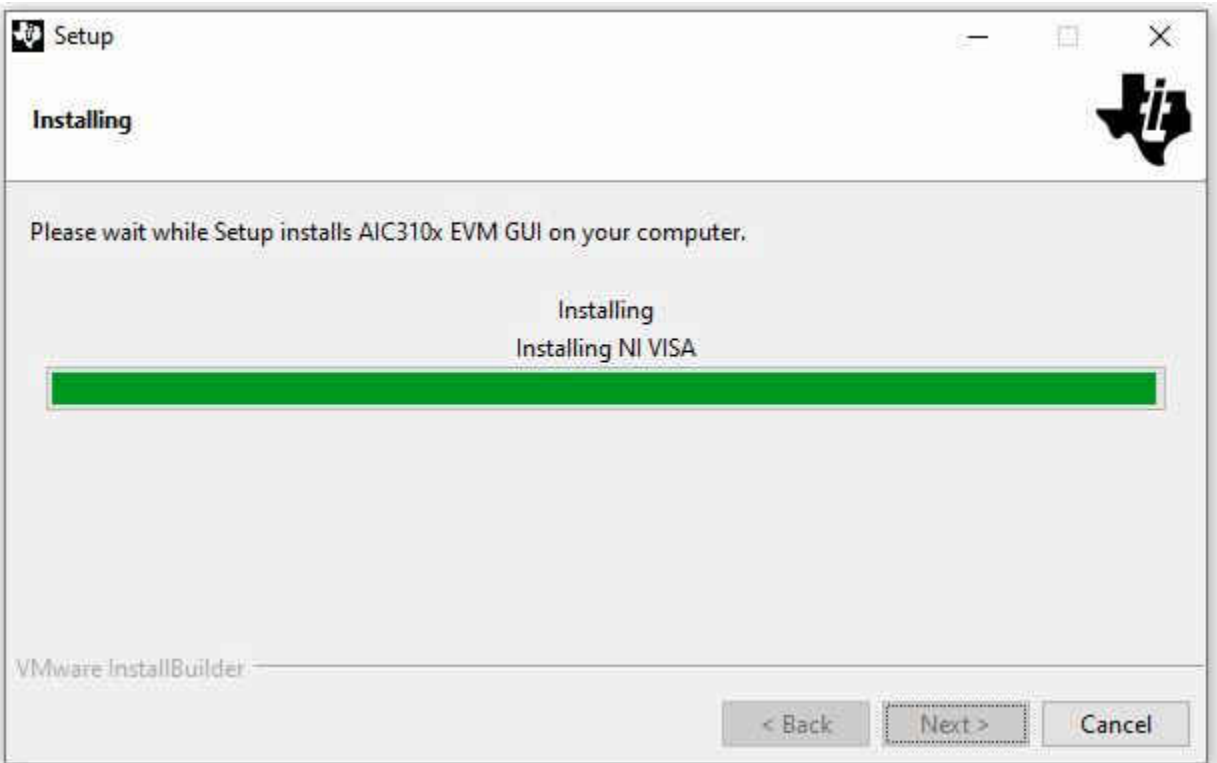

图 **1-6. NI Visa** 运行时引擎安装

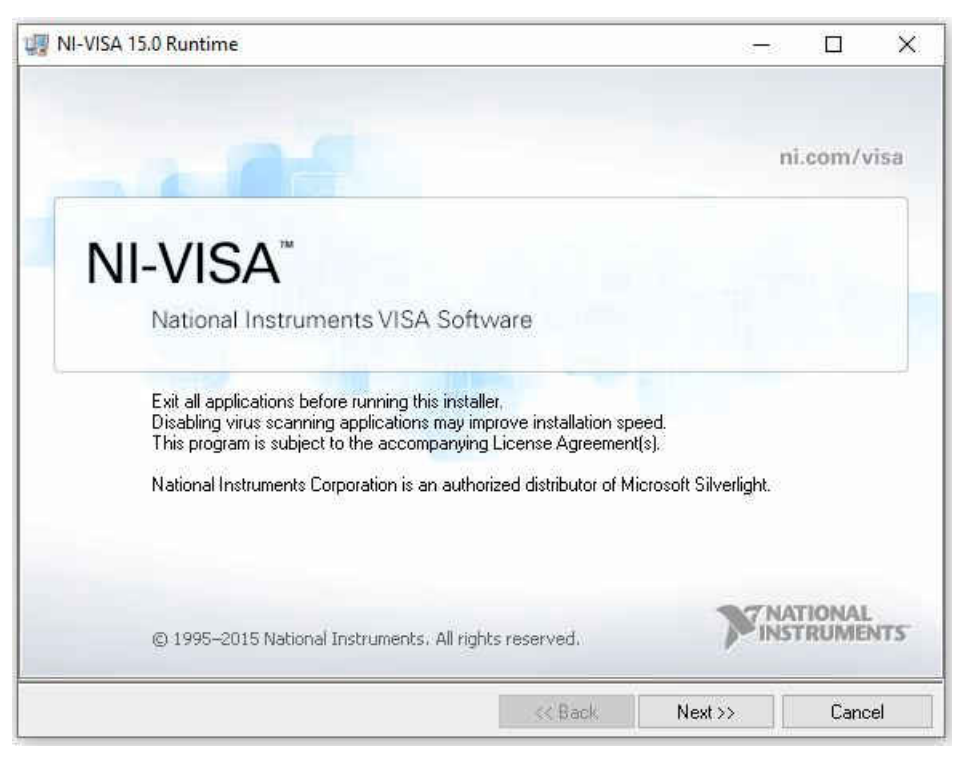

#### 图 **1-7. NI VISA** 运行时引擎

<span id="page-7-0"></span>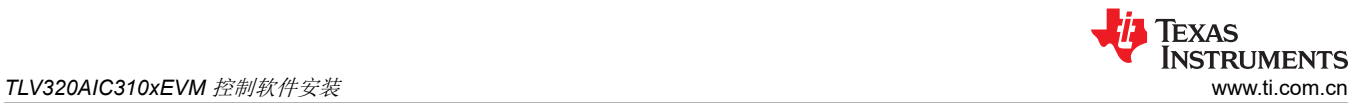

10. 安装完成时,点击"Restart Later"关闭屏幕,而不要现在重新启动系统,并让 GUI 安装继续完成。

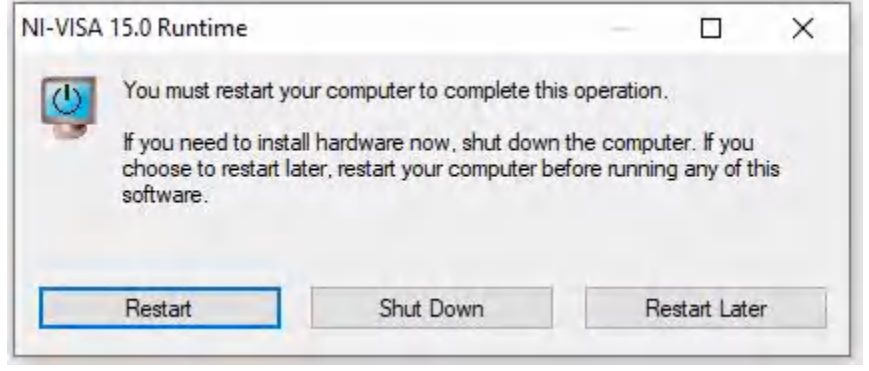

图 **1-8. NI VISA** 运行时安装完成 **- Restart Later**

11. 如果之前已经安装了 NI 软件包, 则将出现"No operation to be performed."屏幕。点击"X"关闭屏幕, 并 继续完成 GUI 安装。

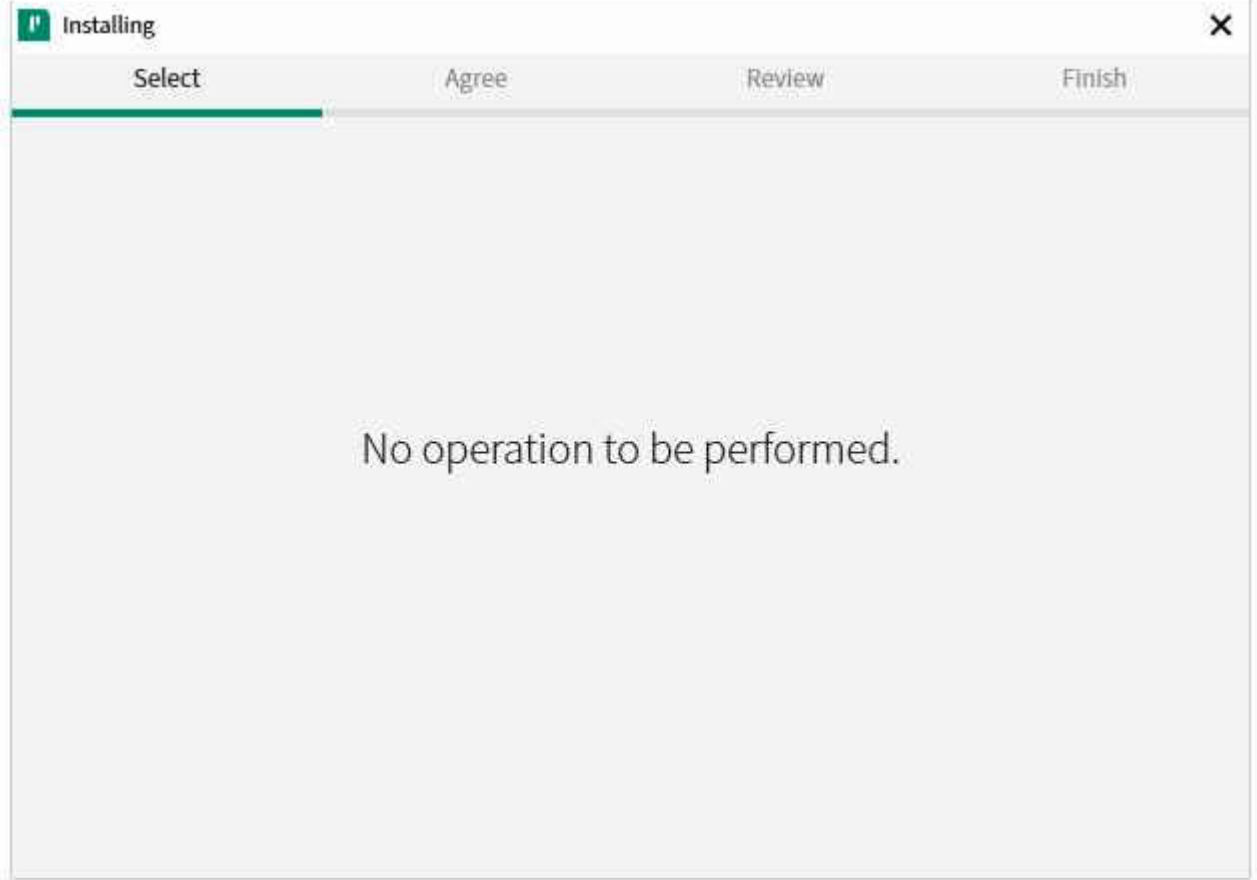

#### 图 **1-9.** 无操作屏幕

12. 当 NI 运行时完成安装时,GUI 将自动安装 USB-MODEVM。

<span id="page-8-0"></span>13. AC MODEVM USB 音频器件驱动程序安装现将开始。按照提示确认安装并选择安装位置。准备就绪后,点击 *Install*。安装完成后,点击 *Next*。图 1-10 展示了该过程。

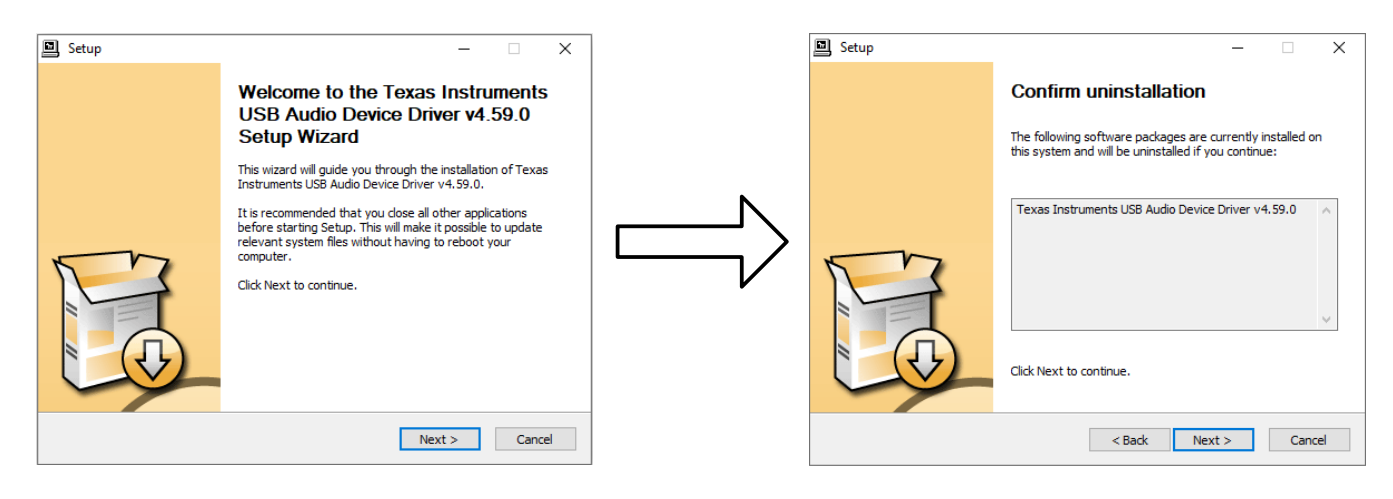

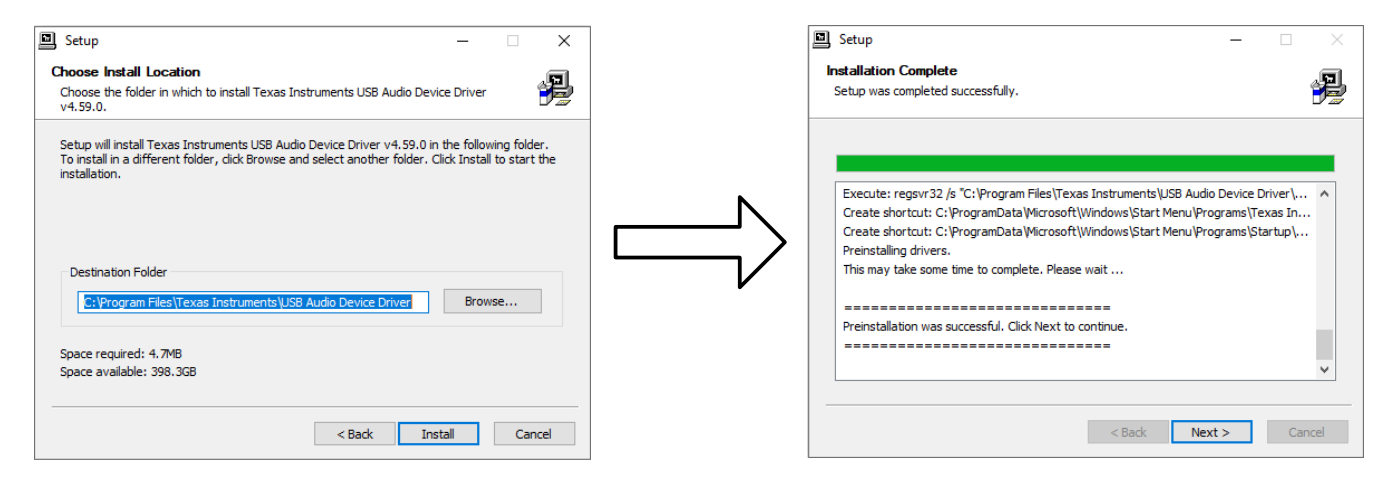

#### 图 **1-10. USB** 音频器件驱动程序安装

- 14. USB 音频器件驱动程序现已安装。点击 *Finish* 关闭安装向导。
- 15. 此时将出现弹出窗口,要求用户断开再重新连接器件,以完成驱动程序安装。点击 *Yes* 继续。
- 16. 安装现已完成(图 [1-11](#page-9-0))。确认是否要创建快捷方式并运行 AIC310x EVM GUI,或者点击 *Finish* 结束安装。

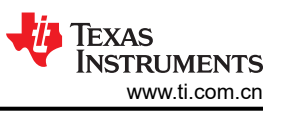

<span id="page-9-0"></span>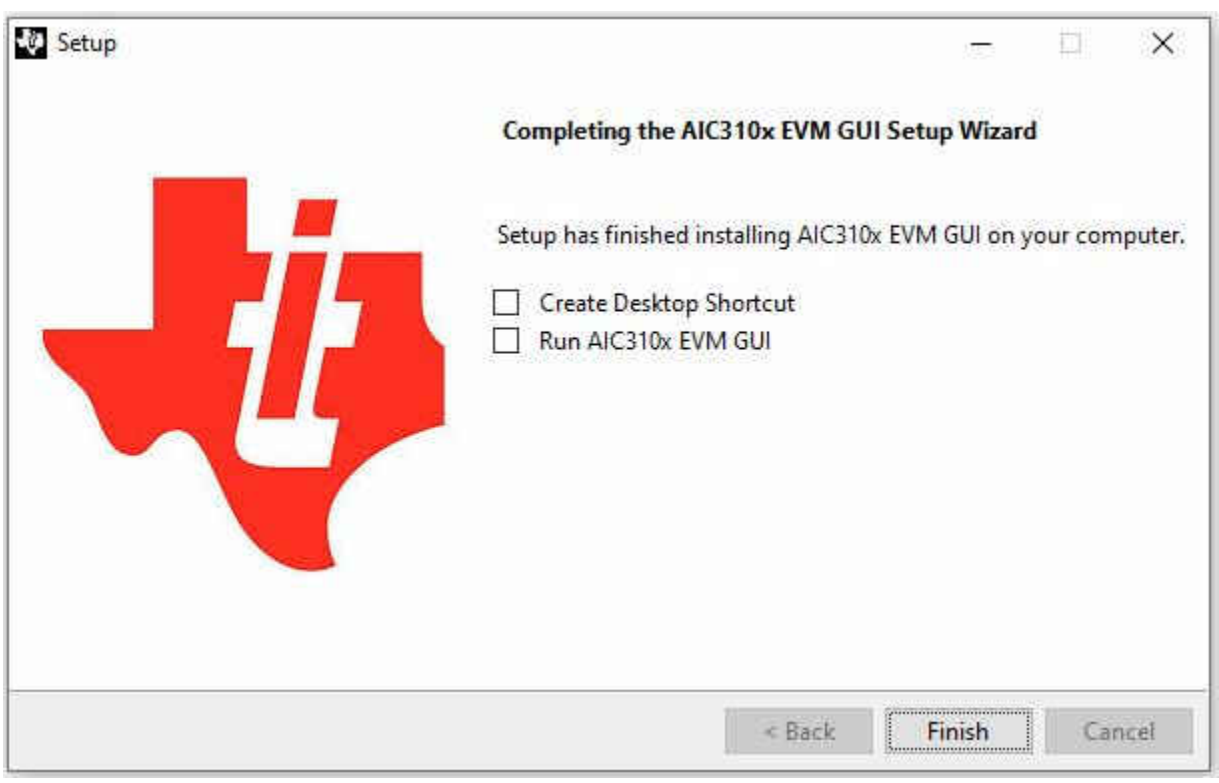

图 **1-11.** 安装已完成

TLV320AIC310x 控制软件和所需驱动程序的安装过程现已完成。连接 EVM 之前,先重新启动 PC。

#### **1.2 EVM** 连接

- 1. 确保 TLV320AIC310xEVM 已安装在 USB-MODEVM 或 AC-MODEVM 接口板上,并且 J11A/J7、J12A/ J11、J16A/J8、J17A/J12 和 J18A/J9 与 TLV320AIC310xEVM 上的相应连接器对齐。
- 2. 确认跳线和开关都处于默认位置。相应的 TLV320AIC310x 用户指南中提供了跳线和开关的默认位置。
- 3. 将 USB 电缆从 PC 连接到 USB-MODEVM 或 AC-MODEVM 接口板。默认配置可以通过 USB 接口从 PC 提 供电源、控制信号和音频流。在 USB-MODEVM 上, AC-MODEVM 的 LED D2 或 D3 会亮起, 以指示 USB 接口处于活动状态。
- 4. 首次连接时,PC 会识别新的硬件并开始初始化过程。系统可能会提示用户确定驱动程序的位置或允许 PC 自 动搜索驱动程序。如果出现提示,请选择允许自动检测选项来查找驱动程序。

在 TLV320AIC310xEVM-PDK 软件安装 (如节 [1.1](#page-2-0) 中所述)完成后, 就可以开始使用 TLV320AIC310xEVM 进行 评估和开发。

### <span id="page-10-0"></span>**2 TLV320AIC310xEVM** 控制软件

节 2 讨论了如何快速启动控制软件并使用 TLV320AIC310x 控制软件将记录或播放预设载入 EVM。

备注

为了便于配置编解码器,器件数据表中提供了 TLV320AIC310x 方框图。该方框图是一个很好的参考资 料,有助于确定信号路由。

#### **2.1** 用于操作 **AIC310xEVM** 的器件选择

安装的软件提供了操作 TLV320AIC310x 系列中多款器件的功能。当该软件运行时, 会显示类似于图 2-1 的初始窗 口。例如,操作 TLV320AIC3106EVM 时,请从下拉菜单中选择 *AIC3106* 并点击 **Accept**。该软件需要几秒钟来 完成操作配置才能继续。进度条会显示配置的状态。配置时,默认软件屏幕(请参阅图 [2-2](#page-11-0))会显示 EVM GUI。

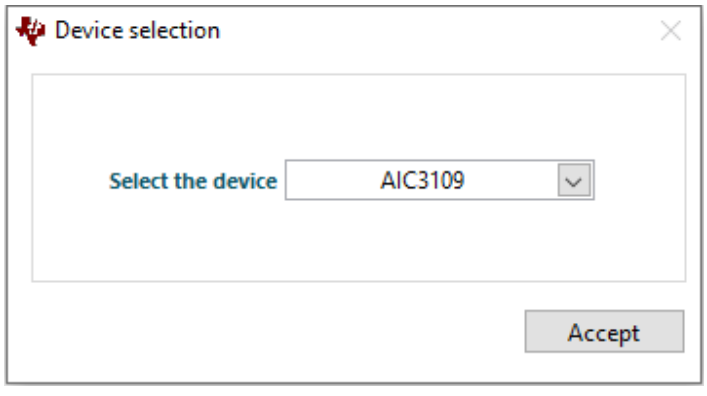

图 **2-1.** "**Device Selection**"窗口

<span id="page-11-0"></span>

|                                                                                                    | Texas<br><b>NSTRUMENTS</b>                                                               |                                          |                                                                |                              |                                                                                   | <b>AIC310x EVM GUI</b>                                                                                                    |                                                                                                    |                                                                                      |    |                                                               |                                |  |
|----------------------------------------------------------------------------------------------------|------------------------------------------------------------------------------------------|------------------------------------------|----------------------------------------------------------------|------------------------------|-----------------------------------------------------------------------------------|----------------------------------------------------------------------------------------------------|----------------------------------------------------------------------------------------------------|--------------------------------------------------------------------------------------|----|---------------------------------------------------------------|--------------------------------|--|
| Interface<br>12C                                                                                                    | <b>Firmware</b>                                                                          | Located on: USB-MODEVM<br>Version: V0105 |                                                                |                              | <b>Resets</b><br><b>Software Reset</b><br>Reset<br><b>Hardware Reset</b><br>Reset |                                                                                                    |                                                                                                    | <b>ADC Overflow</b><br><b>DAC Overflow</b><br>Left C<br>Left (<br>Right (<br>Right ( |    | <b>Short Circuit Detect</b><br><b>HPLOUT</b><br><b>HPLCOM</b> | <b>HPROUT</b><br><b>HPRCOM</b> |  |
| Open<br><b>Block Diagram</b>                                                                                                    | <b>Indicator Updates</b>                                                                 | <b>OFF</b>                               | <b>RESET Jumper must be</b><br>installed to use hardware reset |                              |                                                                                   | <b>AGC Noise Threshold Exceeded</b><br>LAGC <sup>O</sup>                                                                                                    |                                                                                                    | RAGC <sup>O</sup>                                                                    |    | <b>AGC Gain Applied</b><br><b>From Street</b><br>Ri           |                                |  |
| <b>Audio Input/ADC</b><br><b>Bypass Paths</b>                                                                                                    |                                                                                          | <b>Audio Interface</b>                   | <b>GPIO</b><br><b>Clocks</b>                                   |                              | <b>AGC</b>                                                                        | <b>Filters</b><br><b>DAC/Line Outputs</b>                                                                                                    |                                                                                                    |                                                                                      |    | <b>Output Stage Config</b>                                    | <b>High Power Outputs</b>      |  |
| <b>USB Audio Interface Configuration</b><br>- Clocks + Audio data(BCLK, WCLK, DIN, MCLK) provided by USB-MODEVM.<br>- USB-MODEVM provides serial Control (I2C).<br>- USB-MODEVM acts as a USB Sound Card.<br>- External Analog Signals can be Recorder with any Windows Audio Recording Software.<br>- Media files can be played to the DAC using any Media Player. |                                                                                          |                                          |                                                                |                              |                                                                                   | <b>External Audio Interface Configuration</b><br>- Clocks + Audio data(BCLK, WCLK, DIN, MCLK) must be connected to J14.<br>- USB-MODEVM provides serial Control (I2C).<br>- Sampling frequency can be set up to a maximum of 96kHz.<br>- Codec Transmits Audio clocks when configured as a Master.<br>- Codec Receives Audio clocks when confiigured as a Slave. |                                                                                                    |                                                                                      |    |                                                               |                                |  |
| MCLK=11.2896 MHz<br><b>SCLK=2.8224 MHz</b><br>$FS = 44.1kHz$<br><b>I2S 16-bits</b><br>USB-MODEVM SW2                                                                                                    | - USB-MODEVM Codec Part Configuration:                                                   | PC<br>$USB -$                            | <b>USB-MODEVM</b>                                              |                              |                                                                                   |                                                                                                    | USB-MODEVM SW2                                                                                           |                                                                                      | PC | $USR -$                                                       | <b>USB-MODEVM</b>              |  |
|                                                                                                    | <b>EXT MCLK</b><br><b>USB RST</b><br><b>USB SPI</b><br><b>USB MCLK</b><br><b>USB I2S</b> |                                          | WCLK-<br>DOUT<br>"<br>≌                                        | BCLK-<br>MCLK<br>$rac{1}{2}$ |                                                                                   |                                                                                                    | <b>EXT MCLK</b><br><b>USB RST</b><br><b>USB SPI</b><br><b>USB MCLK</b><br>÷<br><b>USB 125</b><br>÷<br>A2 |                                                                                      |    | MCLK-                                                         |                                |  |
| ←                                                                                                    | A2                                                                                       |                                          |                                                                |                              |                                                                                   |                                                                                                    |                                                                                                    |                                                                                      |    |                                                               |                                |  |

图 **2-2.** 默认软件屏幕

#### **2.2** 首页指示器和功能

图 2-2 显示了 EVM 软件的主屏幕。不管当前选择的是哪个选项卡,首页选项卡部分顶部都会显示各个指示器和按 钮。

屏幕左上方是 **Interface** 指示器。此指示器显示选择用于控制 TLV320AIC310xEVM 的接口。

**Interface** 指示器右侧是称为 **Firmware** 的编组框。此方框指示所用固件来自哪里—USB-MODEVM 或 AC-MODEVM。GUI 将会自动检测所连接的 MODEVM 的版本。本例中是 USB-MODEVM, 因此用户应该会在标为 **Located On:** 的方框中看到 *USB-MODEVM*。固件的版本显示在此方框下方的 **Version** 方框中。

右侧的下一个编组框包含用于复位 TLV320AIC310x 的控制项。软件复位可以通过写入 TLV320AIC310x 中的寄存 器来完成,而这通过按下 **Software Reset** 按钮来实现。TLV320AIC310x 还可以通过切换 TLV320AIC310x 上的 引脚来复位,而这通过按下 **Hardware Reset** 按钮来完成。

#### **CAUTION**

要执行硬件复位,必须安装 RESET 跳线,并且 USB-MODEVM 上的 SW2-7 必须关闭。若未能完成 其中的任何步骤,都无法生成硬件复位,或者会导致 EVM 工作不稳定,进而可能需要对 USB-MODEVM 进行下电上电。

在该屏幕的左下方,在 EVM 连接后,**Device Connected** LED 必须为绿色。如果该指示器为红色,则表示 EVM 未正确连接到 PC。请断开 EVM 并确认驱动程序已正确安装,然后重新连接,并尝试重新启动该软件。

该屏幕的右上方包含多个指示器,用于提供 TLV320AIC310x 各个不同部分的状态。这些指示器通过按下 "Firmware"部分下方的 **Indicator Updates** 按钮来激活。只有当该软件的前面板处于非活动状态时,这些指示 器以及此面板上的其他指示器才会每 20ms 更新一次。

当 TLV320AIC310x 上设置了溢出标志时,**ADC Overflow** 和 **DAC Overflow** 指示器会亮起。这些指示器下方是 **AGC Noise Threshold Exceeded** 指示器,当超出了 AGC 噪声阈值时,下方这些指示器便会显示。屏幕的最右 侧是 **Short Circuit Detect** 指示器,如果启用了此功能,则在检测到短路状况时,这些指示器便会显示。短路指 示器下方是 **AGC Gain Applied** 指示器,这些指示器使用条形图来显示 AGC 应用的增量大小,另外还有一些指 示器会在 AGC 饱和时亮起。

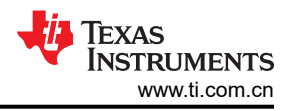

# <span id="page-13-0"></span>**2.3** 默认配置(预设)选项卡

图 2-3 中的默认配置选项提供了编解码器的各种不同预设配置。各个 **Preset Configurations** 按钮让用户可以从 提供的默认设置中进行选择。做出选择后,**Preset Configuration Description** 方框便会显示与所做选择关联的 编解码器设置汇总。如果选择是可以接受的,可以按下 **Load** 按钮,相应的预设配置随即便会载入编解码器。用 户可以更改 **Command Line Interface** 选项卡(请参阅图 [2-4](#page-14-0))来查看编程到编解码器中的实际设置。

| AIC310X EVM GUI                                                                                                    |                                                                                                    |                        |                                                                |                                                                                                    |                                                                    |                |                                                                                             |                                   |  |                                                                                                 |  | п                         | $\times$ |  |
|----------------------------------------------------------------------------------------------------|----------------------------------------------------------------------------------------------------|------------------------|----------------------------------------------------------------|----------------------------------------------------------------------------------------------------|--------------------------------------------------------------------|----------------|---------------------------------------------------------------------------------------------|-----------------------------------|--|-------------------------------------------------------------------------------------------------|--|---------------------------|----------|--|
| File Help                                                                                                    |                                                                                                    |                        |                                                                |                                                                                                    |                                                                    |                |                                                                                             |                                   |  |                                                                                                 |  |                           |          |  |
|                                                                                                    | Texas<br><b>NSTRUMENTS</b>                                                                                                    |                        |                                                                |                                                                                                    | <b>AIC310x EVM GUI</b>                                             |                |                                                                                             |                                   |  |                                                                                                 |  |                           |          |  |
| <b>Interface</b><br>12C                                                                                                    | <b>Resets</b><br><b>Firmware</b><br>Located on: USB-MODEVM<br><b>Software Reset</b><br>Version: V0105<br><b>Hardware Reset</b> |                        |                                                                |                                                                                                    | Reset<br>Reset                                                     |                | <b>ADC Overflow</b><br><b>DAC Overflow</b><br>Left (<br>Left (<br>Right (<br>Right <b>O</b> |                                   |  | <b>Short Circuit Detect</b><br><b>HPLOUT</b><br><b>HPROUT</b><br><b>HPRCOM</b><br><b>HPLCOM</b> |  |                           |          |  |
| Open<br><b>Block Diagram</b>                                                                                                    | <b>Indicator Updates</b><br><b>OFF</b>                                                                                         |                        | <b>RESET Jumper must be</b><br>installed to use hardware reset |                                                                                                    | <b>AGC Noise Threshold Exceeded</b><br>LAGC (<br>RAGC <sup>1</sup> |                |                                                                                             | <b>AGC Gain Applied</b><br>L<br>R |  |                                                                                                 |  |                           |          |  |
| <b>Audio Input/ADC</b>                                                                                                    | <b>Bypass Paths</b>                                                                                                    | <b>Audio Interface</b> | <b>Clocks</b>                                                  | <b>GPIO</b>                                                                                                    | <b>AGC</b>                                                         | <b>Filters</b> | <b>DAC/Line Outputs</b>                                                                     |                                   |  | <b>Output Stage Config</b>                                                                      |  | <b>High Power Outputs</b> |          |  |
| <b>Register Table</b>                                                                                                    | <b>Quick Start</b>                                                                                                    |                        |                                                                |                                                                                                    | <b>Preset Configurations</b>                                       |                |                                                                                             |                                   |  | <b>Command Line Interface</b>                                                                   |  |                           |          |  |
| <b>Preset Configurations</b><br><b>DAC Configurations</b><br>Stereo Playback to Capless Headphone Outputs<br>○ Stereo Playback to AC Coupled Headphone Outputs<br>O Mono Playback to Mono Speaker<br>○ Stereo Playback to Stereo Speakers<br>○ Stereo Playback to Lineouts<br><b>ADC Configurations</b><br>○ On-board Microphone to Digital Output<br>◯ Differential Input to Digital Output |                                                                                                    |                        |                                                                | <b>Preset Configuration Description</b><br>DAC to AC Coupled Headphones<br>Digital audio setup for operation with defaults of USB-MODEVM<br>Input:<br><b>DAC</b><br>- left data to LDAC and right data to RDAC<br>- volume control = 0dB<br>- Connected to outputs via mixer mode<br><b>High Power Outputs</b><br>- Single-ended headphone outputs<br>- AC-coupled headphone configuration<br>- LDAC to HPLOUT<br>- RDAC to HPRDAC<br>$-Mixer gain = OdB$<br>- Output amplifier gain = 0dB |                                                                    |                |                                                                                             |                                   |  |                                                                                                 |  |                           |          |  |
|                                                                                                    | Load<br>TLV320AIC3106 - Connected                                                                                              | <b>Disconnect</b>      |                                                                |                                                                                                    |                                                                    |                |                                                                                             |                                   |  |                                                                                                 |  |                           |          |  |

图 **2-3.** "**Preset Configurations**"选项卡

#### <span id="page-14-0"></span>**2.4** "**Command Line Interface**"选项卡

从该基于 LabView® 的 PC 软件可以使用简单的编程语言控制 USB-MODEVM 或 AC-MODEVM 上的处理器。主 程序控制吞吐,而控制软件负责编写脚本,随后脚本会转交给解释器,由解释器将相应数据发送到正确的 USB 端 点。由于此系统基于脚本,因此在此选项卡(图 2-4)上进行了配置,以便用户可以查看操作控制项时创建的脚本 命令,以及加载并执行编写和保存的脚本。此设计让该软件可以用作快速测试工具,或者在用户使用此 EVM 时遇 到问题的极少数情况下,帮助提供疑难解答信息。

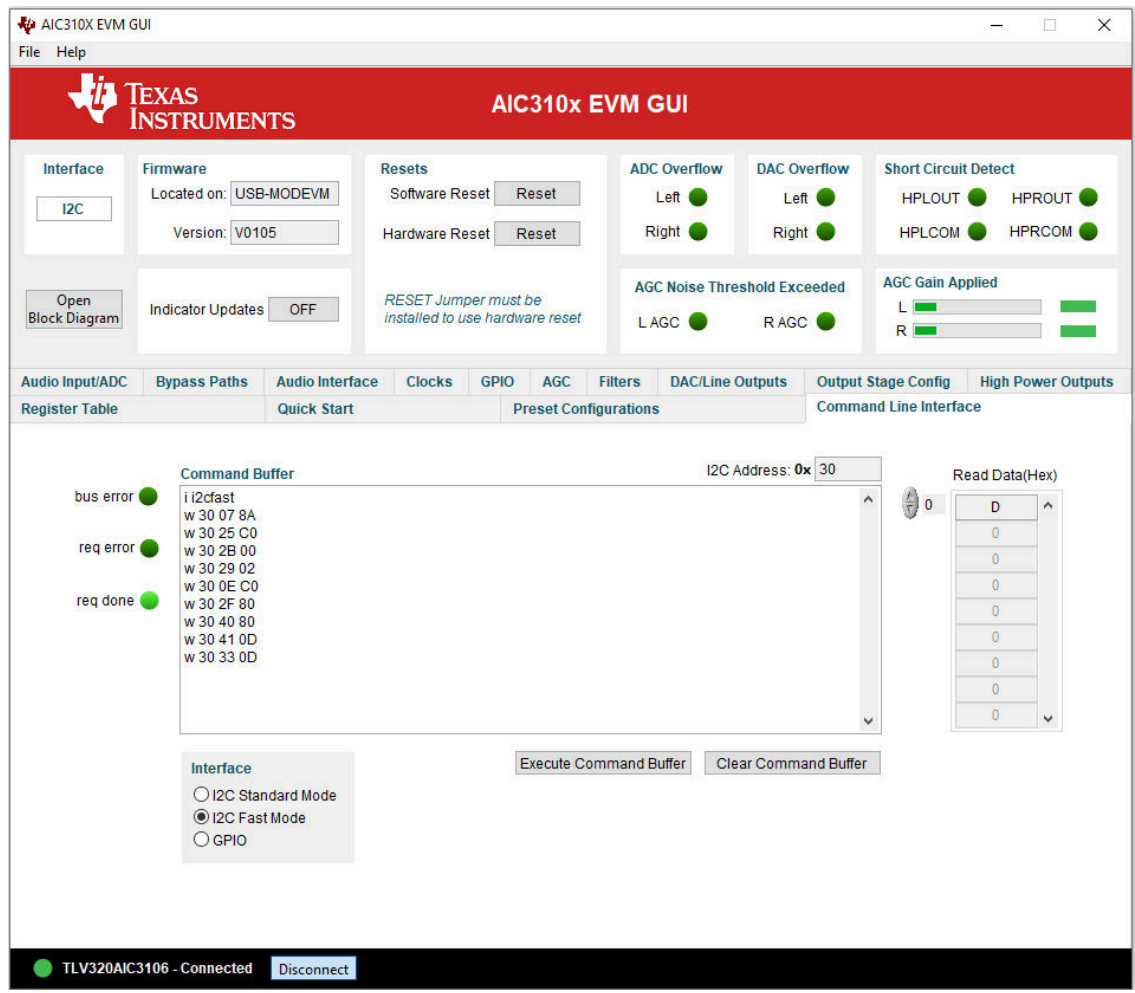

图 **2-4.** "**Command Line Interface**"选项卡

脚本可以通过操作其他选项卡上的控制项或通过加载脚本文件来载入命令缓冲区。执行时,每个命令产生的返回 数据包会显示在 **Read Data** 阵列控制项中。执行多个命令时,读取数据控制项只会显示最后一条命令的结果。要 查看每个命令执行后的结果,请使用此部分中所述的记录功能。

"File"菜单(图 [2-5](#page-15-0))提供了一些处理脚本的选项。第一个选项 *Open Command File...* 用于将命令文件脚本载 入命令缓冲区。随后可以按 **Execute Command Buffer** 按钮来执行此命令。第二个选项 *Save Command File* 让 用户可以从命令行界面保存脚本。保存的命令随后会以文本文件形式保存在用户指定的位置。

第三个选项为 *Log Script and Results...*,点击时会打开文件保存对话框。通过使用此文件保存对话框,可以选择 日志文件的保存位置。按下 **Execute Command Buffer** 按钮时,脚本会运行,同时脚本以及脚本运行期间读回的 数据会保存到指定的文件。日志文件是标准文本文件,可以使用任何文本编辑器打开,并与源脚本文件非常相 似,但包含所执行每个脚本命令的结果这一额外信息。

第四个菜单项是 *Recently Opened Files* 的子菜单。此选项就是一个脚本文件列表,其中会列出最近打开过的脚本 文件,以便可以快速访问常用的脚本文件。最后一个菜单项是 *Exit*,用于终止 TLV320AIC310xEVM 控制软件。

<span id="page-15-0"></span>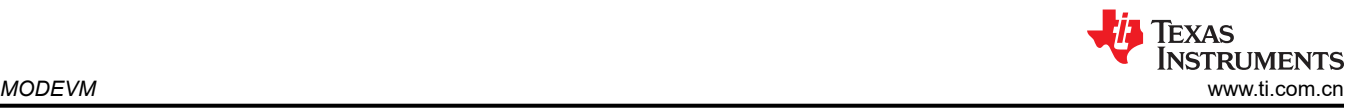

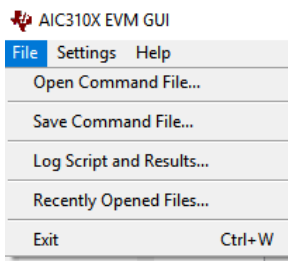

图 **2-5.** 文件名

"Help"菜单下是 *About...* 菜单项,用于显示关于 TLV320AIC310xEVM 控制软件的信息。

#### **3 MODEVM**

#### **3.1 MODEVM** 运行

本节介绍了 TLV320AIC310xEVM 使用 USB-MODEVM 或 AC-MODEVM 时的模拟输入与输出、数字控制、电源 和一般连接。

#### **3.1.1 TLV320AIC310xEVM-PDK** 方框图

TLV320AIC310xEVM-PDK 包括两个独立的电路板,分别是 MODEVM 和 TLV320AIC310xEVM。MODEVM 可以 是 USB-MODEVM 或 AC-MODEVM。USB-MODEVM 采用具有 8051 内核的 TAS1020B 流式音频 USB 控制器构 建而成,而 AC-MODEVM 是基于 XMOS xCORE 多核微控制器。主板具有两个用于安装模块化 EVM 的位置,或 者也可以安装一个双宽度串行模块化 EVM。TLV320AIC310xEVM 是其中一种双宽度模块化 EVM, 可与任一种 MODEVM 搭配使用。

图 [3-1](#page-16-0) 中的简单方框图显示了 TLV320AIC310xEVM 如何连接到 MODEVM。MODEVM 接口板旨在采用 USB 模 式工作,这时对所安装 EVM 的控制通过使用板载 USB 控制器器件来实现。不过,该电路板配置为从外部驱动所 有数据总线(I<sup>2</sup>C、SPI®、I<sup>2</sup>S 和 AC97)。这些信号的来源由 MODEVM 上的 SW2 控制。如需详细了解 USB-MODEVM 的开关设置,请参阅表 [3-1](#page-17-0)。对于 AC-MODEVM,将 SW2 (S0) 切换至 OFF 位置后,用户可以通过 J10 接头使用外部音频接口。

USB-MODEVM 具有两个 EVM 位置,允许连接两个小型评估模块或一个较大的评估模块。TLV320AIC310xEVM 设计为占据两个较小评估模块插槽,如图 [3-1](#page-16-0) 中所示。

#### <span id="page-16-0"></span>*3.1.1.1 MODEVM* 接口板

图 3-1 中的简单方框图仅显示了 MODEVM 接口板的基本特性。

由于 TLV320AIC310xEVM 是双宽度模块化 EVM,因此 TLV320AIC310xEVM 在安装时会连接两个 EVM 位置, 这两个位置会将 TLV320AIC310x 数字控制或数字音频接口连接到其中一个 TAS1020B/XMOS 微控制器。

该电路板在出厂时就已准备好与 TLV320AIC310xEVM 配合使用。要了解 MODEVM 接口板上提供的所有功能和 配置选项,请参阅[节](#page-15-0) 3 中的 USB-MODEVM 接口板原理图或第 4 节中的 AC-MODEVM 接口板原理图。

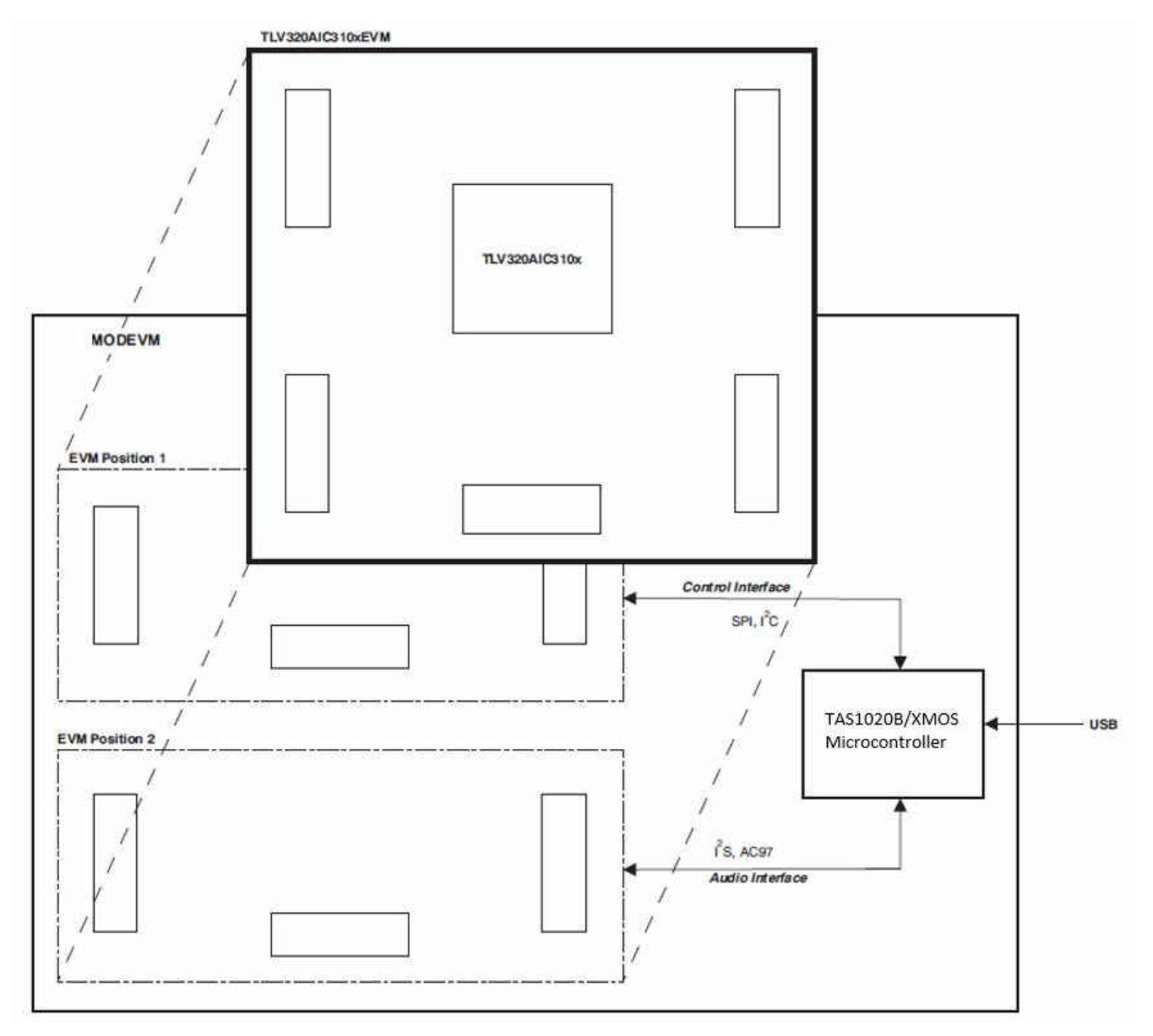

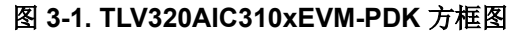

<span id="page-17-0"></span>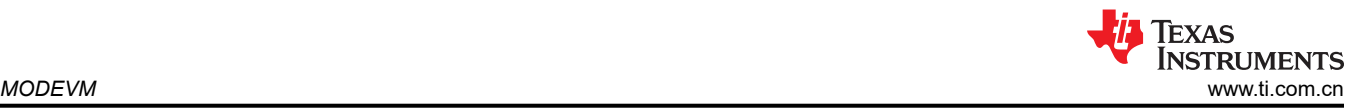

#### **3.1.2** 默认配置和连接

#### *3.1.2.1 USB-MODEVM SW2* 设置

表 3-1 提供了 USB-MODEVM 上的 SW2 设置列表。与 TLV320AIC310xEVM 配合使用时, SW-2 位置 1 至 7 必 须设置为 ON,而 SW-2.8 必须设置为 OFF。

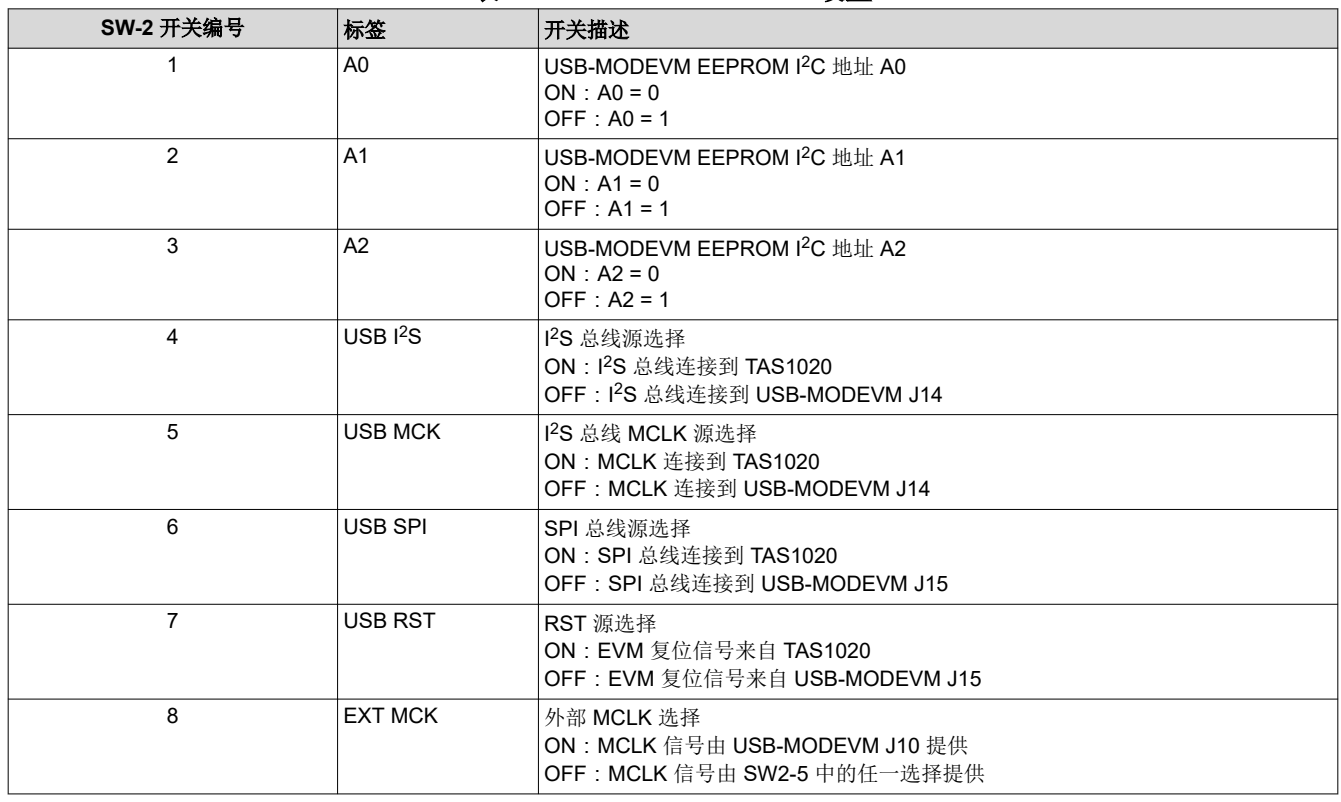

#### 表 **3-1. USB-MODEVM SW2** 设置

#### *3.1.2.2 USB-MODEVM* 运行

USB-MODEVM 接口板可以通过多种不同的源供电。

- USB
- 6Vdc–10Vdc 外部交流/直流壁式电源(未随附)
- 实验室电源

通过 USB 连接供电时,JMP6 必须通过引脚 1–2 连接一个分流器(默认出厂配置)。通过 6Vdc–10Vdc 供电 时,JMP6 必须通过 J8 端子块或 J9 桶形插孔在引脚 2-3 上连接一个分流器。如果通过上述任一方式供电,板载 稳压器会生成所需的电源电压,因此无需任何其他电源。

如果使用实验室电源来提供 USB-MODEVM 接口所需的各个电压,则 JMP6 上不能安装分流器。电压会施加于 J2 (+5VA)、J3 (+5VD)、J4 (+1.8VD) 和 J5 (+3.3VD)。+1.8VD 和 +3.3VD 也可以由板载稳压器通过 +5VD 电源生 成;要启用此配置,SW1 上的开关必须处于 ON 位置(靠下位置,请参阅带有右侧朝上文本的电路板)来启用稳 压器。如果从外部提供 +1.8VD 和 +3.3VD, 请将 SW1 开关置于 OFF 位置来禁用板载稳压器。

每个电源电压都对应一个 LED (D1-D7), 当相应电源处于活动状态时, 对应的 LED 便会亮起。

<span id="page-18-0"></span>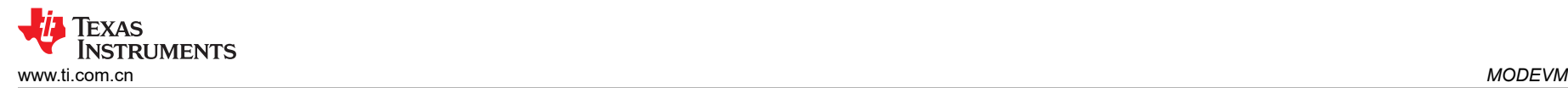

#### **3.2 USB-MODEVM** 原理图

这里提供了 USB-MODEVM 接口板的原理图 (请参阅图 3-2 和图 [3-3](#page-19-0))以供参考。

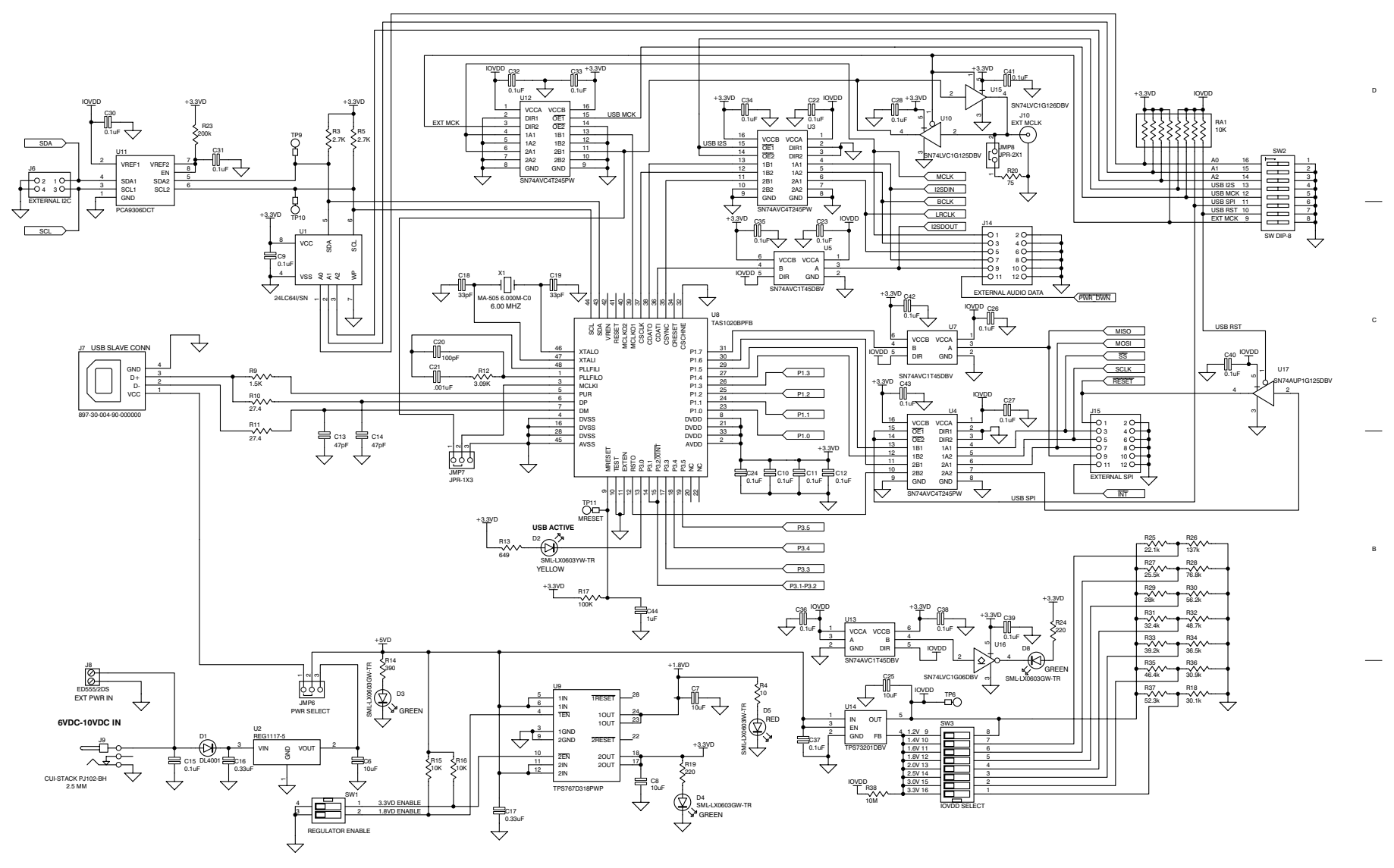

图 **3-2. USB-MODEVM** 原理图

<span id="page-19-0"></span>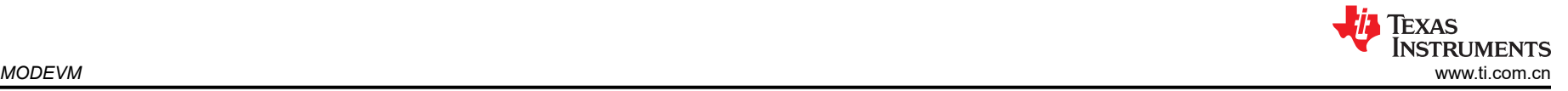

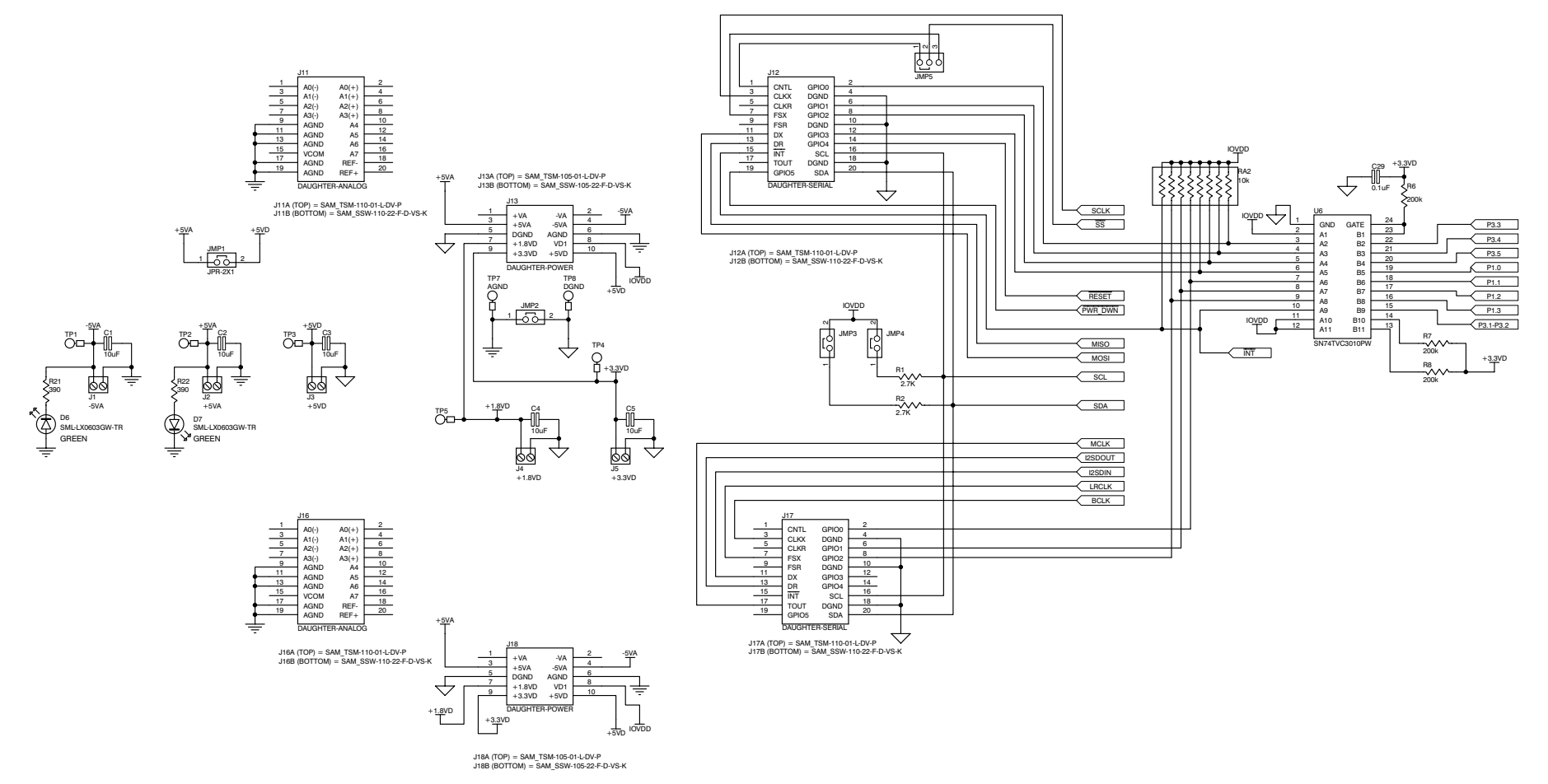

#### 图 **3-3. USB-MODEVM** 原理图 **2**

# <span id="page-20-0"></span>**3.3 USB-MODEVM** 物料清单

表 3-2 中列出了 USB-MODEVM 接口板 ( 仅包含在 TLV320AIC3106EVM-PDK 中 ) 的完整物料清单, 以供参 考。

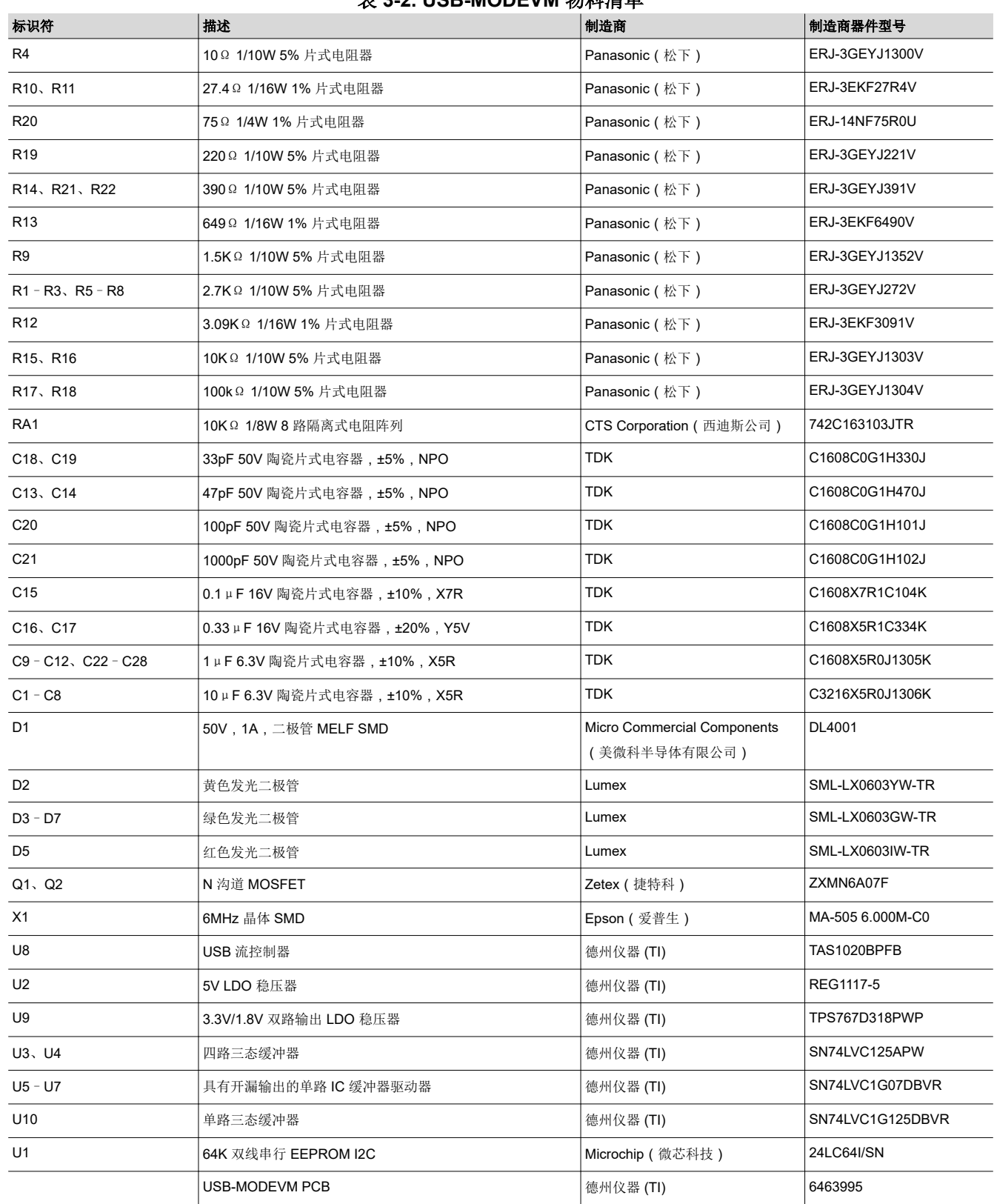

# 表 **3-2. USB-MODEVM** 物料清单

<span id="page-21-0"></span>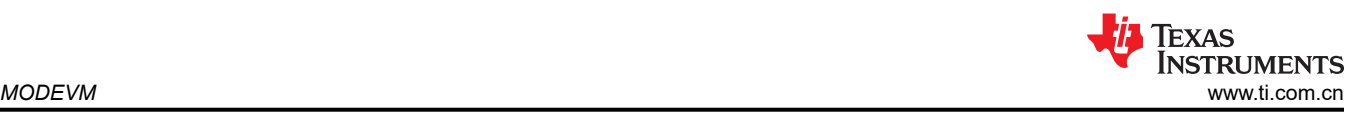

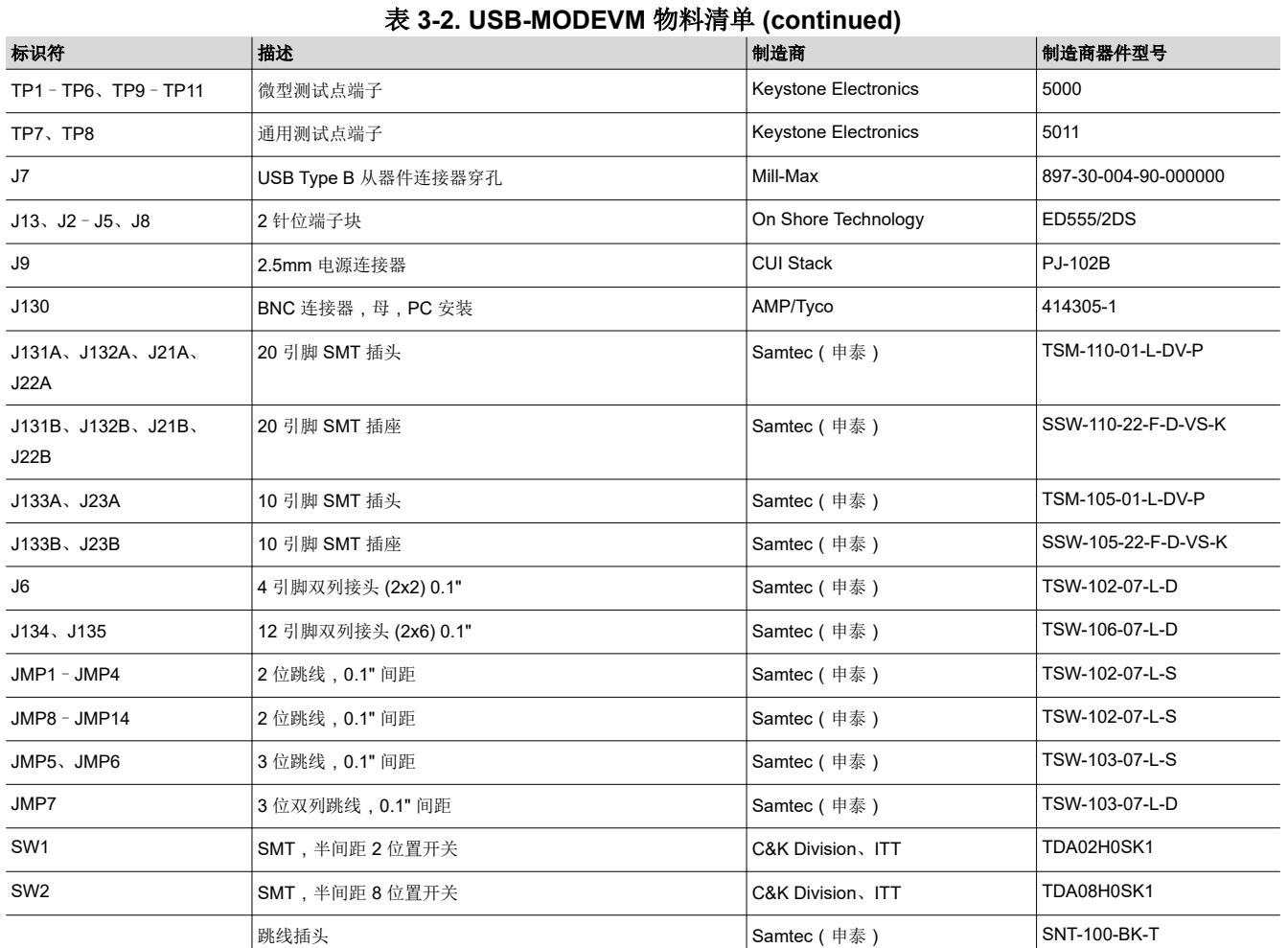

#### **3.4 USB-MODEVM** 协议

USB-MODEVM 定义为供应商特有类,并在 PC 系统中被识别为 NI-VISA 器件。由于 TAS1020 在其 ROM 中具有 多个旨在与 HID 类器件配合使用的例程,因此使用的是类似 HID 的结构, 尽管 USB-MODEVM 不是 HID 类器 件。使用控制端点将数据从 PC 传递到 TAS1020。

如表 3-3 中所述,数据以 HIDSETREPORT 形式发送。

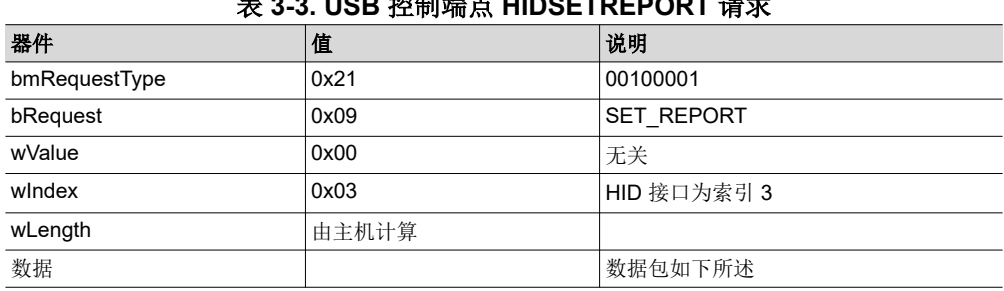

# 表 **3-3. USB** 控制端点 **HIDSETREPORT** 请求

表 [3-4](#page-22-0) 列出了组成数据包的字节。

<span id="page-22-0"></span>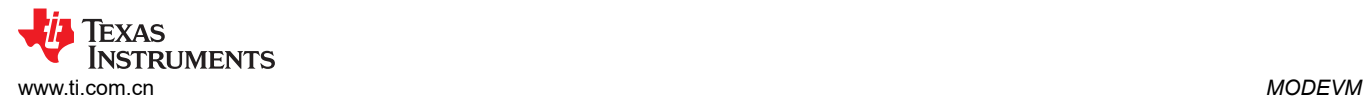

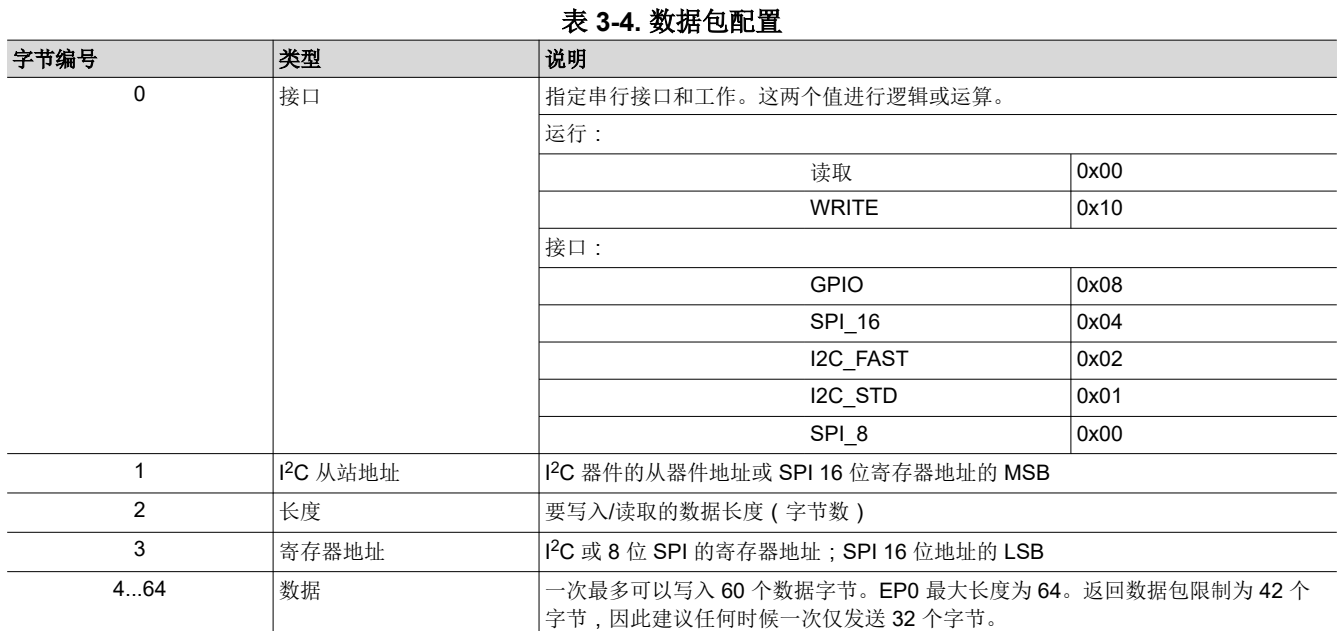

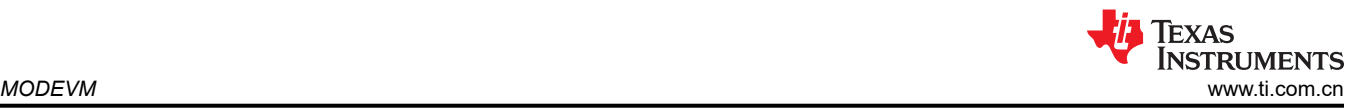

示例用法:

使用地址 A0 从 I2C 器件的寄存器 5 开始将两个字节 (AA、55)写入器件:

- [0] 0x11
- [1] 0xA0
- [2] 0x02
- [3] 0x05
- [4] 0xAA
- [5] 0x55

对快速模式 I<sup>2</sup>C 器件执行相同操作:

- [0] 0x12
- [1] 0xA0
- [2] 0x02
- [3] 0x05
- [4] 0xAA
- [5] 0x55

现在对使用 8 位寄存器地址的 SPI 器件执行相同的操作:

- [0] 0x10
- [1] 0xA0
- [2] 0x02
- [3] 0x05
- [4] 0xAA
- [5] 0x55

针对 16 位寄存器地址完成相同的过程,例如在 TSC2101 等器件中。假设寄存器地址(命令字)为 **0x10E0**:

- [0] 0x14
- [1] 0x10

#### 备注

I <sup>2</sup>C 地址现在用作寄存器地址的 MSB。

- [2] 0x02
- [3] 0xE0
- [4] 0xAA
- [5] 0x55

#### 在每种情况下,TAS1020 都会以 HID 中断包形式返回以下数据:

[0] 接口字节 | 状态

状态:

REQ\_ERROR 0x80 INTF\_ERROR 0x40 REQ\_DONE 0x20

[1] 对于 I2C 接口,I <sup>2</sup>C 地址就是发送的地址 对于 SPI 接口,从用于传输相应字节的 SPI 线路读回的数据就是发送的数据

[2] 长度就是发送的长度

- [3] 对于 I2C 接口,寄存器地址就是发送的地址 对于 SPI 接口,从用于传输相应字节的 SPI 线路读回的数据就是发送的数据
- [4..60] 发送数据包的回显。

如果命令成功发送而没有出现问题,则返回字节 [0] 必须与所发送字节和 0x20 的逻辑或运算结果相同。在第一个 示例用法中,返回数据包为:

- [0] 0x31
- [1] 0xA0
- [2] 0x02
- [3] 0x05
- [4] 0xAA
- [5] 0x55

如果接口因任何原因而出现故障(例如 I<sup>2</sup>C 器件未确认),返回字节会以如下形式返回:

- $[0]$  0x51 →接口 | INTF\_ERROR
- [1] 0xA0
- [2] 0x02
- [3] 0x05
- [4] 0xAA
- [5] 0x55

如果请求格式错误,即接口字节(字节 [0]) 采用的值并不是上文所述的值,则返回数据包为:

- [0] 0x93 → 用户发送了 0x13=,该值无效,因此返回了 0x93
- [1] 0xA0
- [2] 0x02
- [3] 0x05
- [4] 0xAA
- [5] 0x55

以上示例使用写入操作。读取操作与此相似: 使用地址 A0 从 I<sup>2</sup>C 器件的寄存器 5 开始从器件读取两个字节:

<span id="page-25-0"></span>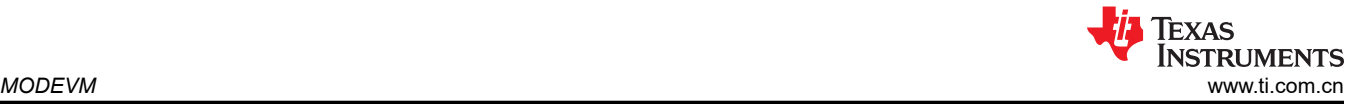

- [0] 0x01
- [1] 0xA0
- [2] 0x02
- [3] 0x05

#### 返回数据包为:

- [0] 0x21
- [1] 0xA0
- [2] 0x02
- [3] 0x05
- [4] 0xAA
- [5] 0x55

此结果假定上述从寄存器 5 开始的已写入值之前已实际写入器件中。

#### **3.5 GPIO** 功能

USB-MODEVM 具有七个 GPIO 线路。通过将接口指定为 0x08 并使用标准数据包格式 (但不需要地址), 便可 以访问这些线路。如表 3-5 所示, GPIO 线路会映射到一个字节。

#### 表 **3-5. GPIO** 引脚分配

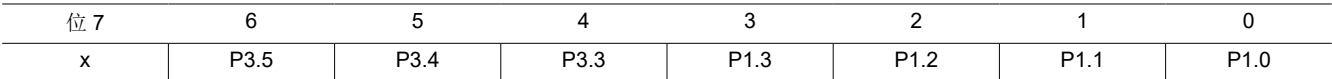

示例:将 P3.5 写为 1,并将所有其他设为 0:

- [0]  $0x18 → 4\frac{3}{2} \lambda$ , GPIO
- [1] 0x00 → 此值会被忽略
- [2] 0x01 → 长度始终为 1
- [3] 0x00 → 此值会被忽略
- $[4]$  0x40  $\rightarrow$  01000000

用户还可以从 GPIO 回读来查看引脚的状态。本例中,假定已向端口引脚写入前一个示例。

- 示例:读取 GPIO
- [0]  $0 \times 08$  → 读取, GPIO
- [1] 0x00 → 此值会被忽略
- [2] 0x01 → 长度始终为 1
- [3] 0x00 → 此值会被忽略

#### 返回数据包为:

- [0] 0x28
- [1] 0x00
- [2] 0x01
- [3] 0x00
- [4] 0x40

<span id="page-26-0"></span>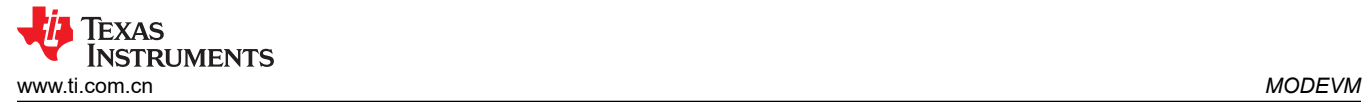

#### **3.6 AC-MODEVM** 原理图

这里提供了 AC-MODEVM 接口板的原理图,以供参考。

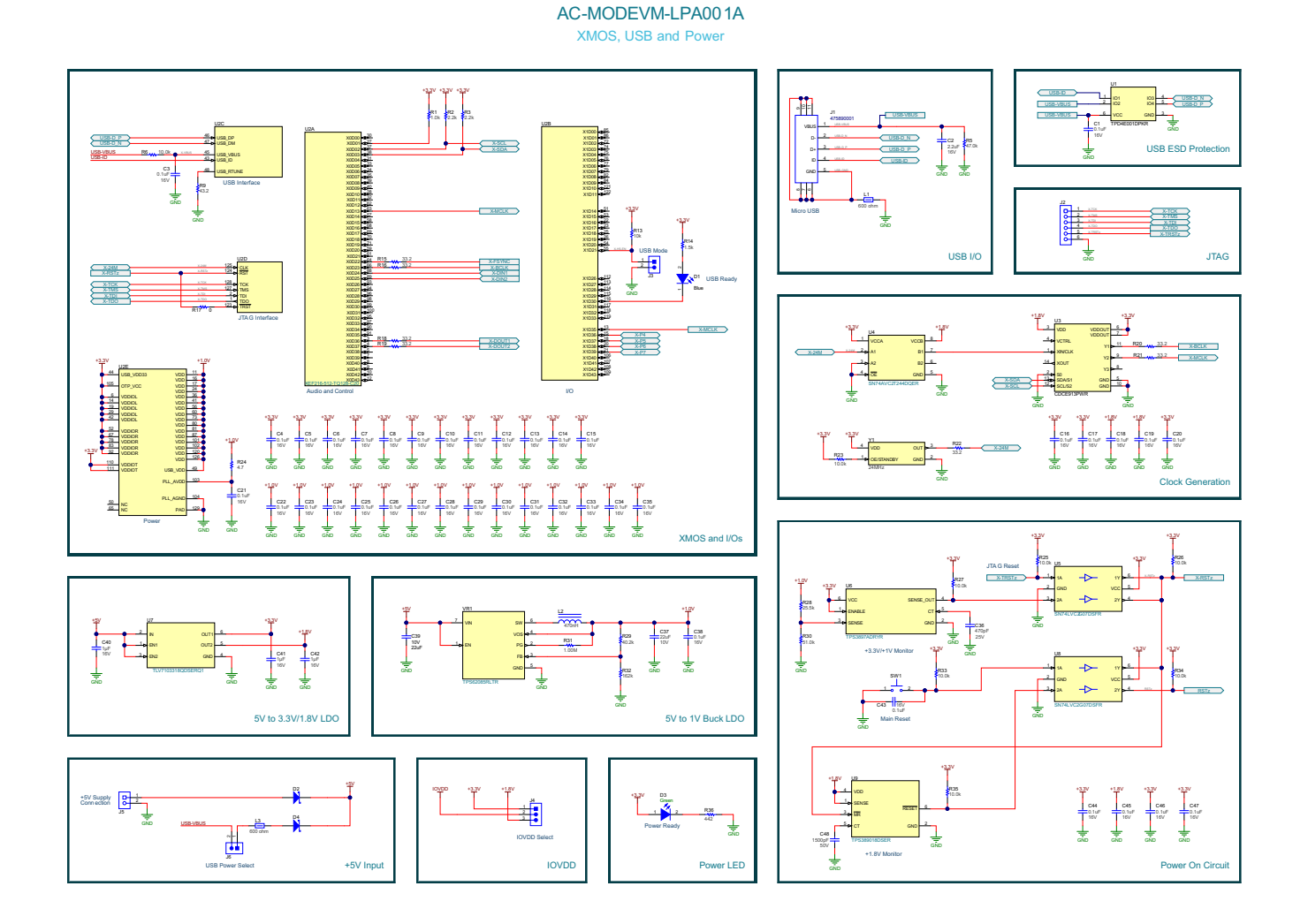

<span id="page-27-0"></span>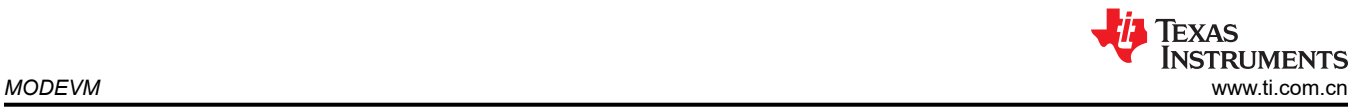

#### AC-MODEVM-LPA001A Audio Interface selection, Test Points and Connectors

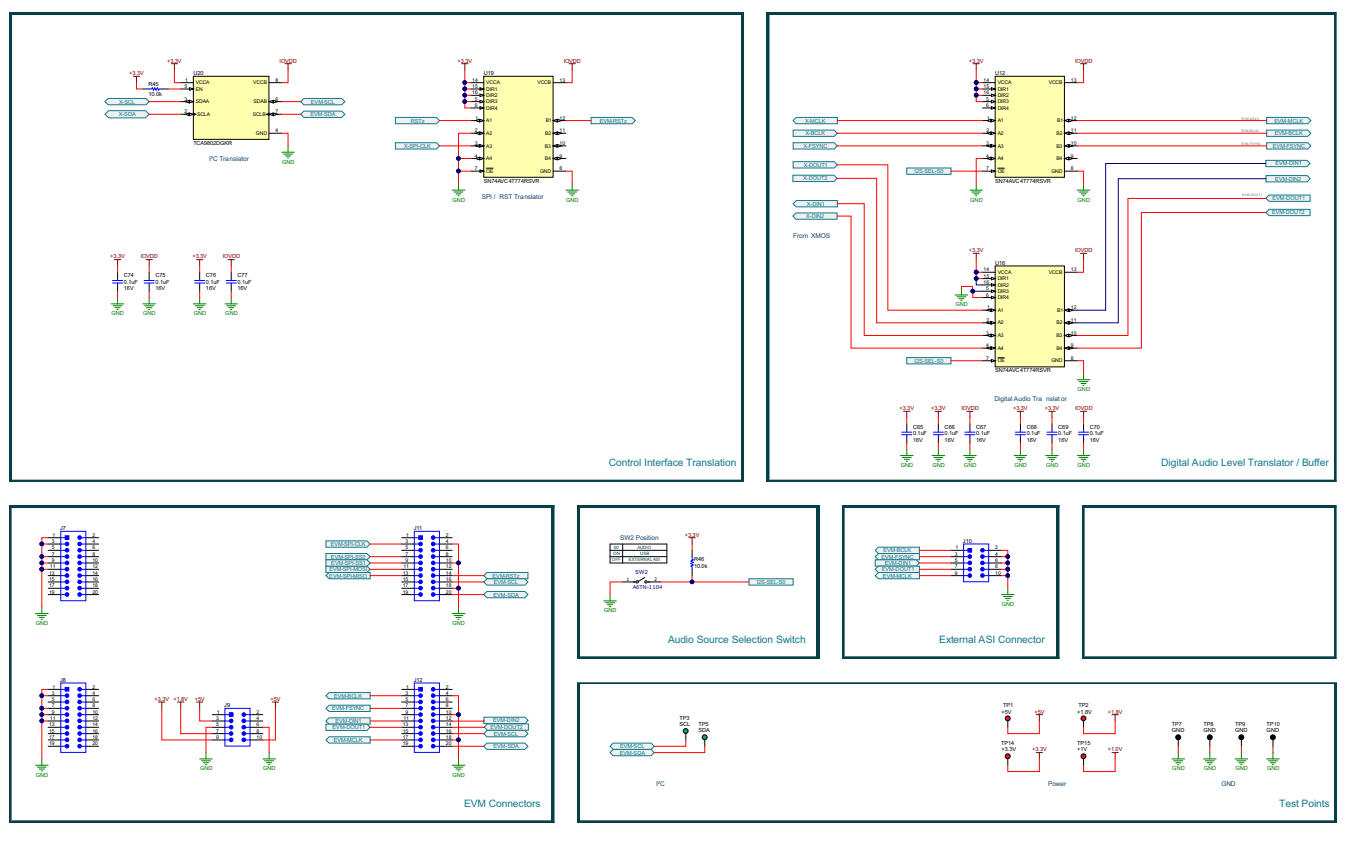

#### 图 **3-4. AC-MODEVM** 原理图

# **3.7 AC-MODEVM** 物料清单

中列出了 AC-MODEVM 接口板 (仅包含在 TLV320AIC3106EVM-PDK 中) 的完整物料清单, 以供参考。

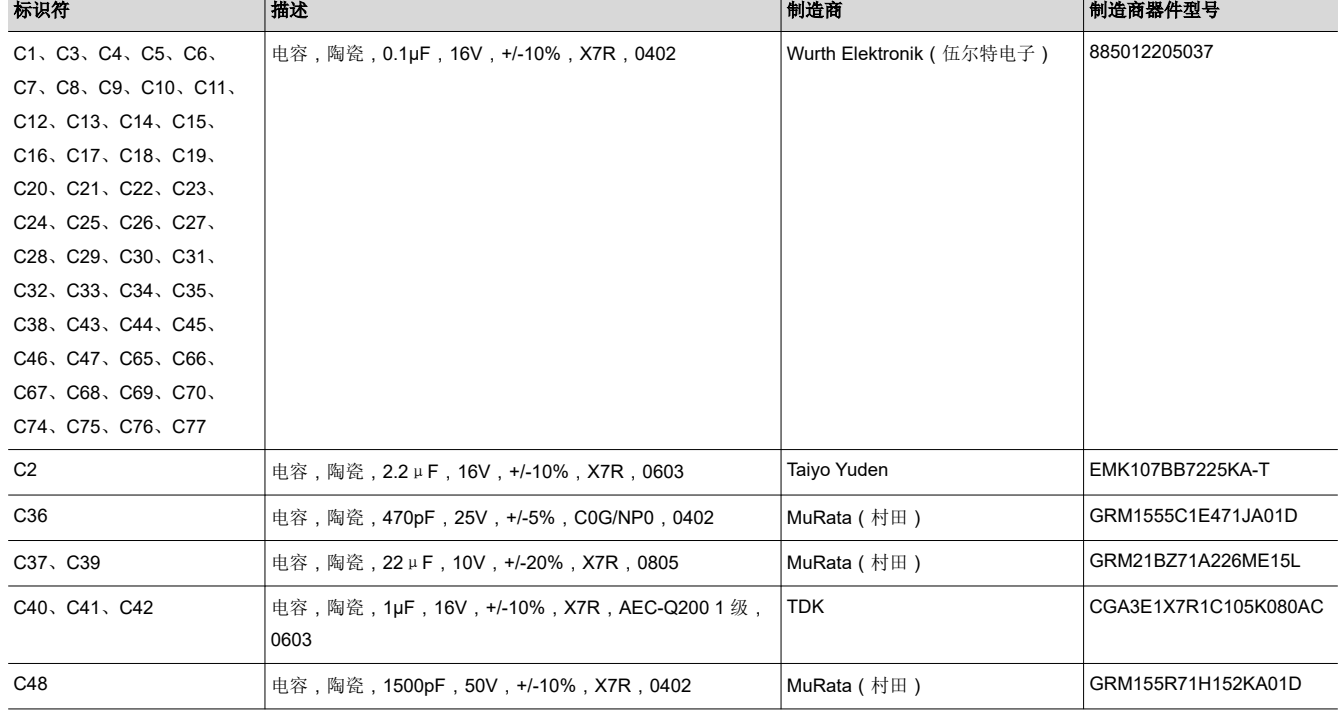

#### 表 **3-6. AC-MODEVM** 物料清单

28 *TLV320AIC310xEVM 控制软件快速入门指南* [ZHCU963A](https://www.ti.com.cn/cn/lit/pdf/ZHCU963) - JUNE 2021

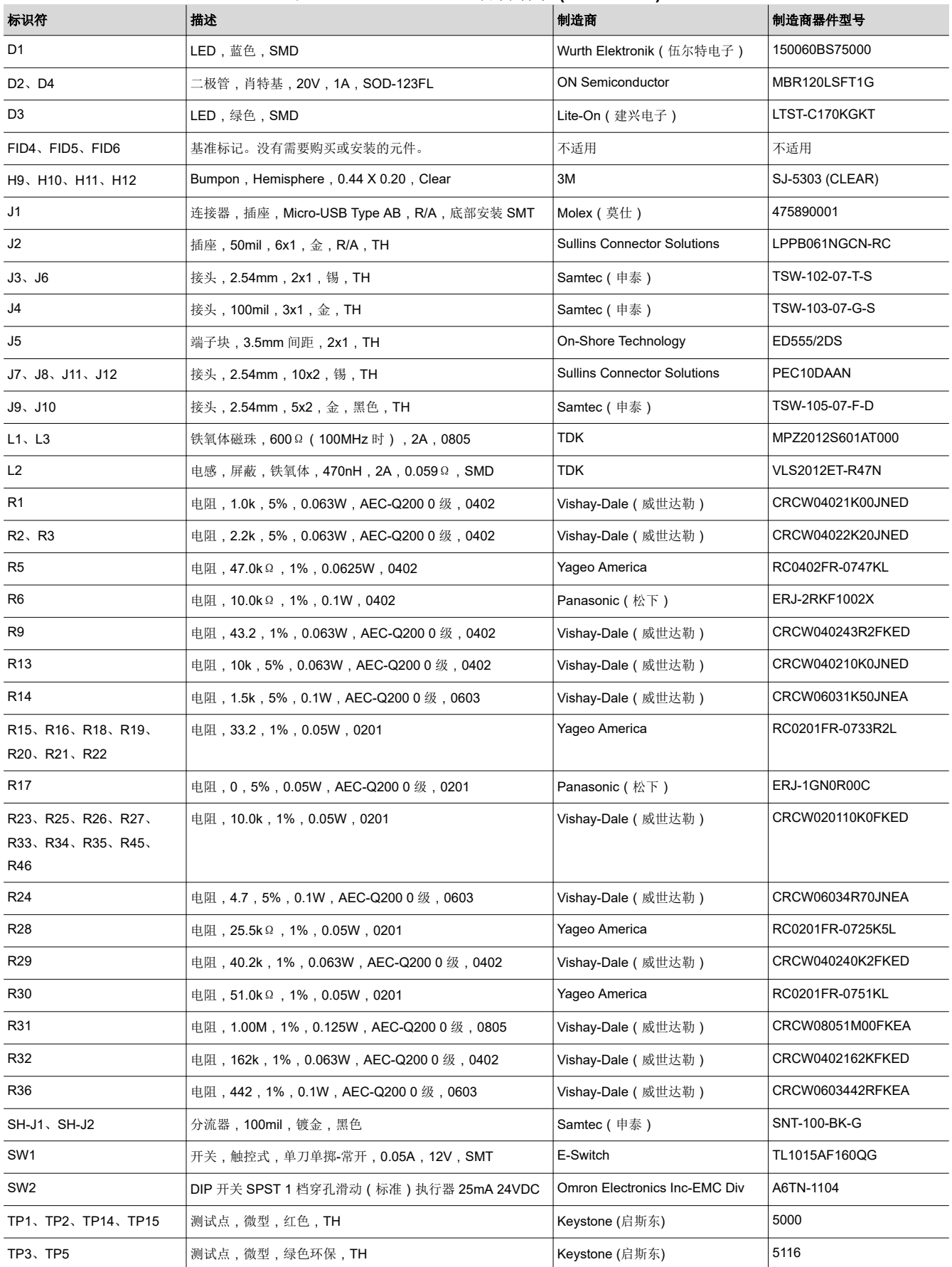

<span id="page-29-0"></span>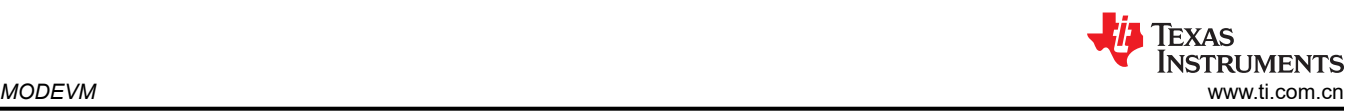

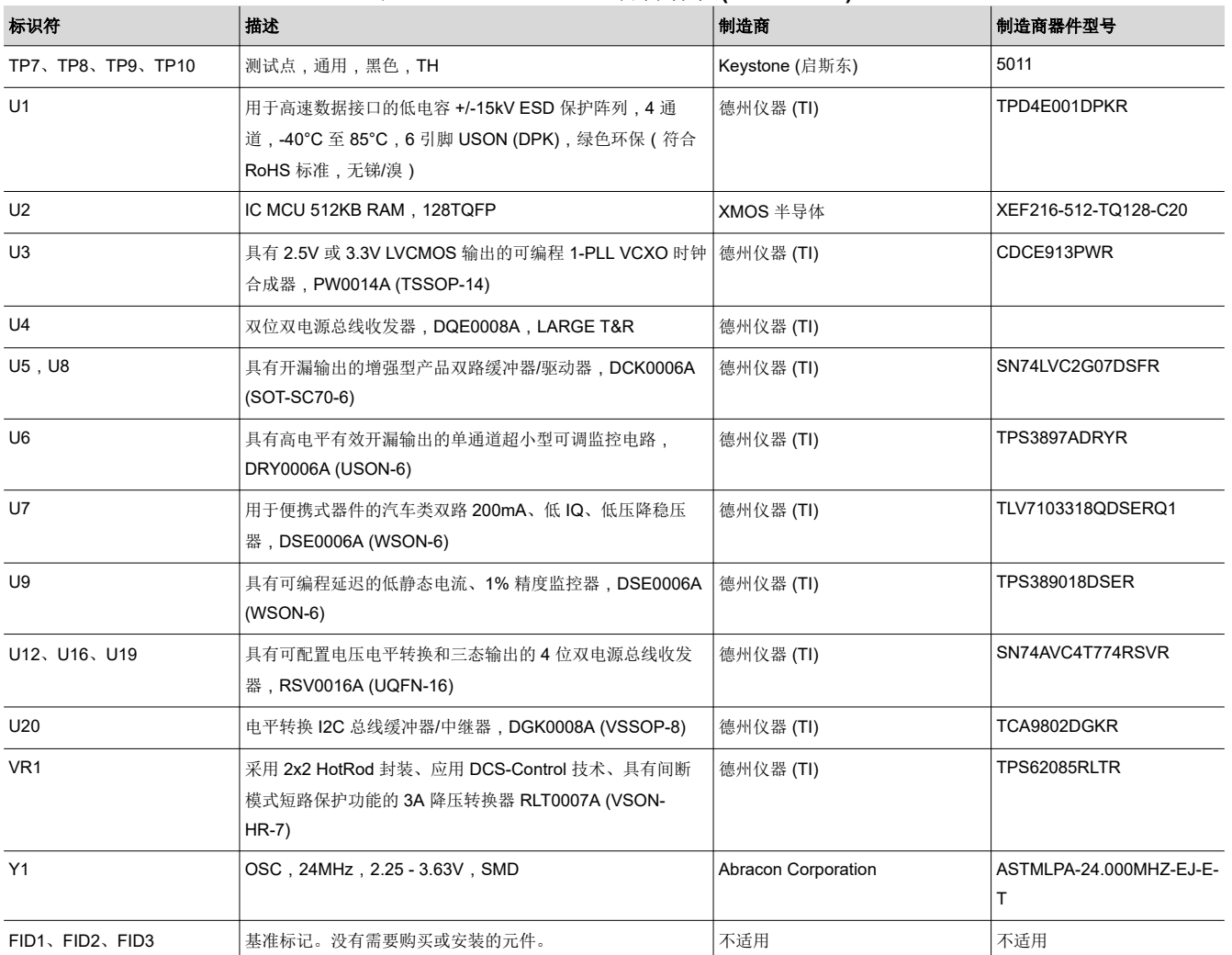

#### 表 **3-6. AC-MODEVM** 物料清单 **(continued)**

### **3.8** 编写脚本

脚本就是一种文本文件,其中包含要发送到串行控制总线的数据。脚本语言非常简单,就和该语言的解析器一 样。因此,程序对源脚本文件中的错误不是很宽容,但该文件的格式很简单。因此,往往很少出现错误。 脚本文件中的每一行都是一个命令。这里没有将一行扩展为多行的功能。一行以回车符终止。 一行的第一个字符为命令。表 3-7 列出了相关命令。

表 **3-7.** 命令

| 命令 | 说明         |
|----|------------|
|    | 设置要使用的接口总线 |
|    | 从串行控制总线读取  |
| w  | 写入串行控制总线   |
| 77 | 注释         |
| b  | 休息         |
|    | 延迟         |

第一个命令 **i** 为后面的命令设置要使用的接口。此命令必须后跟表 [3-8](#page-30-0) 中列出的其中一个参数。

#### 表 **3-8.** 命令参数

<span id="page-30-0"></span>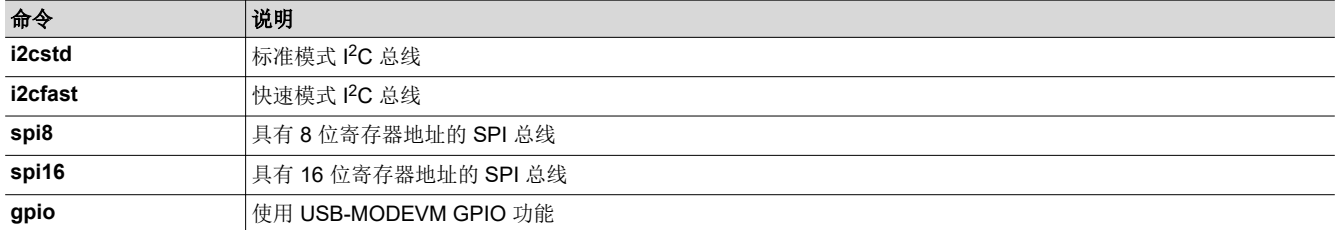

例如,如果使用快速模式 I2C 总线,脚本会以 **i i2cfast** 开头。

中断命令后面没有数据。对于注释命令后面的文本,如果文本位于同一行,解析器会忽略相关文本。延迟命令允 许用户以毫秒为单位指定脚本在继续运行前暂停的时间。

#### 备注

与脚本命令中使用的所有其他数字不同,延迟时间以十进制格式输入。另外,由于 USB 总线的延迟以 及 USB-MODEVM 上处理器处理请求所需的时间,延迟时间可能并不准确。

读取或写入命令会后跟一系列字节值。每个字节值均以十六进制形式表示,并且每个字节之间必须以空格分隔。 命令经过解释由程序使用节 [3.4](#page-21-0) 中所述的协议发送到 TAS1020。

读取或写入命令后的第一个字节是器件的 I<sup>2</sup>C 从器件地址 (如果使用的是 I<sup>2</sup>C) 或要写入的第一个数据字节 (如果 使用的是 SPI,由于 SPI接口在协议上没有进行标准化,因此此字节的含义会因 SPI总线上寻址的器件而异)。 第二个字节是要将数据写入的起始寄存器地址 (使用 PC 时, SPI 会有所变化,请参阅节 [3.4](#page-21-0), 以进一步了解特殊 SPI 模式可能需要的变化)。如果是读取,这两个字节会后跟数据。如果是读取,第三个字节值会是要读取的字 节数(以十六进制表示)。

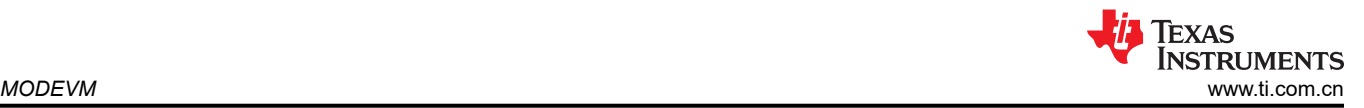

例如,要从寄存器地址 0x03 开始将值 0xAA 0x55 写入从器件地址为 0x90 的 I<sup>2</sup>C 器件,请写入:

#example script i i2cfast w 90 03 AA 55 r 90 03 2

此脚本以一个注释开头,指明将使用 I<sup>2</sup>C 总线,然后将 0xAA 0x55 写入地址为 0x90 的 I<sup>2</sup>C 从器件,并将值写入 寄存器 0x03 和 0x04。然后,该脚本从寄存器地址 0x03 开始从同一器件读回两个字节。从器件值没有改变。该 脚本中无需为 I2C 器件设置 R/ W 位;读取或写入命令会完成该工作。

以下示例展示了使用需要 16 位寄存器地址的 SPI 器件:

# setup TSC2101 for input and output

# uses SPI16 interface

# this script sets up DAC and ADC at full volume, input from onboard mic

#

# Page 2: Audio control registers

w 10 00 00 00 80 00 00 00 45 31 44 FD 40 00 31 C4

w 13 60 11 20 00 00 00 80 7F 00 C5 FE 31 40 7C 00 02 00 C4 00 00 00 23 10 FE 00 FE  $0<sub>0</sub>$ 

允许使用空白行。不过,请确保脚本不是以空白行结束。尽管以空白行结束并不会导致脚本运行失败,但程序会 执行该行,因此可能导致用户无法查看上一条命令写入或读回的数据。

在本例中,每个命令的前两个字节是要发送到 TSC2101 的命令字 (0x1000, 0x1360);这两个字节之后是要写 入器件的数据,其中起始地址由命令字指定。第二行可能会在所用的查看器中自动换行,从而看起来不止一行; 不过,仔细检查便会发现,这一行中仅在最后一个 **00** 之后有一个回车符。

可以使用任何文本编辑器来编写这些脚本;对于一般用途,强烈建议使用 Jedit。要获取更多信息,请访问: [http://](http://www.jedit.org) [www.jedit.org](http://www.jedit.org)。

编写好脚本后,可通过运行程序并从"File"菜单中选择 *Open Command File...* 来在命令窗口中使用此脚本。找 到并打开所需脚本。然后,脚本便会显示在命令缓冲区中。用户还可以对缓冲区中的脚本进行编辑,但目前还无 法保存命令缓冲区(之后可能会增加此功能)。

在脚本位于命令缓冲区后,可以按下 *Execute Command Buffer* 按钮来执行脚本。如果脚本中存在断点,脚本会 执行到该点,并向用户显示一个对话框和一个按钮,按下该按钮便可继续执行脚本。准备好继续后,按下该按 钮,脚本便会继续运行。

以下是一个设置了断点的脚本(其中一部分)示例: # setup AIC33 for input and output # uses I2C interface i i2cfast # reg 07 - codec datapath w 30 07 8A r 30 07 1 d 1000 # regs 15/16 - ADC volume, unmute and set to 0dB w 30 0F 00 00 r 30 0F 2

b

此脚本会将值 8A 写入寄存器 7,然后读回寄存器,以验证写入是否成功。读取操作后存在 1000ms (一秒钟)延 迟,用于暂停脚本运行。当脚本继续运行时,值 **00 00** 会写入从寄存器 0F 开始的位置。此输出通过读取两个字节 并再次暂停脚本(这次是使用断点)来验证。当因为断点而出现对话框时,在用户按下对话框上的 OK 之前,脚 本不会继续运行。

# <span id="page-33-0"></span>**4** 修订历史记录

注:以前版本的页码可能与当前版本的页码不同

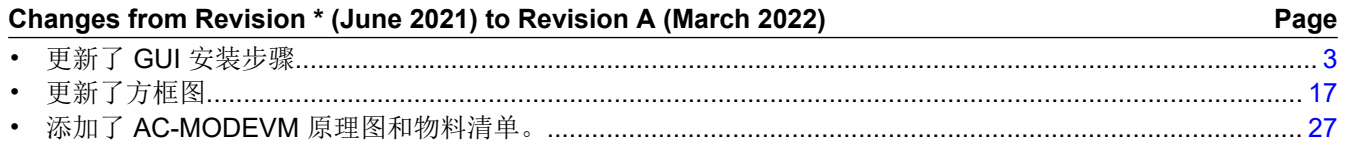

#### 重要声明和免责声明

TI"按原样"提供技术和可靠性数据(包括数据表)、设计资源(包括参考设计)、应用或其他设计建议、网络工具、安全信息和其他资源, 不保证没有瑕疵且不做出任何明示或暗示的担保,包括但不限于对适销性、某特定用途方面的适用性或不侵犯任何第三方知识产权的暗示担 保。

这些资源可供使用 TI 产品进行设计的熟练开发人员使用。您将自行承担以下全部责任:(1) 针对您的应用选择合适的 TI 产品,(2) 设计、验 证并测试您的应用,(3) 确保您的应用满足相应标准以及任何其他功能安全、信息安全、监管或其他要求。

这些资源如有变更,恕不另行通知。TI 授权您仅可将这些资源用于研发本资源所述的 TI 产品的应用。严禁对这些资源进行其他复制或展示。 您无权使用任何其他 TI 知识产权或任何第三方知识产权。您应全额赔偿因在这些资源的使用中对 TI 及其代表造成的任何索赔、损害、成 本、损失和债务,TI 对此概不负责。

TI 提供的产品受 TI [的销售条款或](https://www.ti.com/legal/termsofsale.html) [ti.com](https://www.ti.com) 上其他适用条款/TI 产品随附的其他适用条款的约束。TI 提供这些资源并不会扩展或以其他方式更改 TI 针对 TI 产品发布的适用的担保或担保免责声明。

TI 反对并拒绝您可能提出的任何其他或不同的条款。

邮寄地址:Texas Instruments, Post Office Box 655303, Dallas, Texas 75265 Copyright © 2022,德州仪器 (TI) 公司